# **NOC**

# **LCD Monitor User Manual** e950Swda

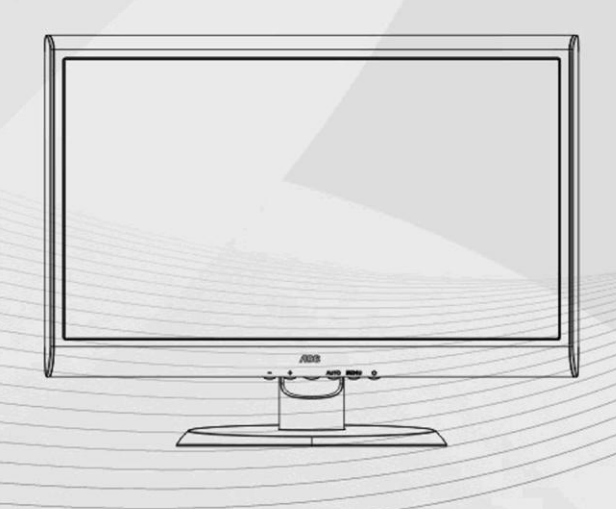

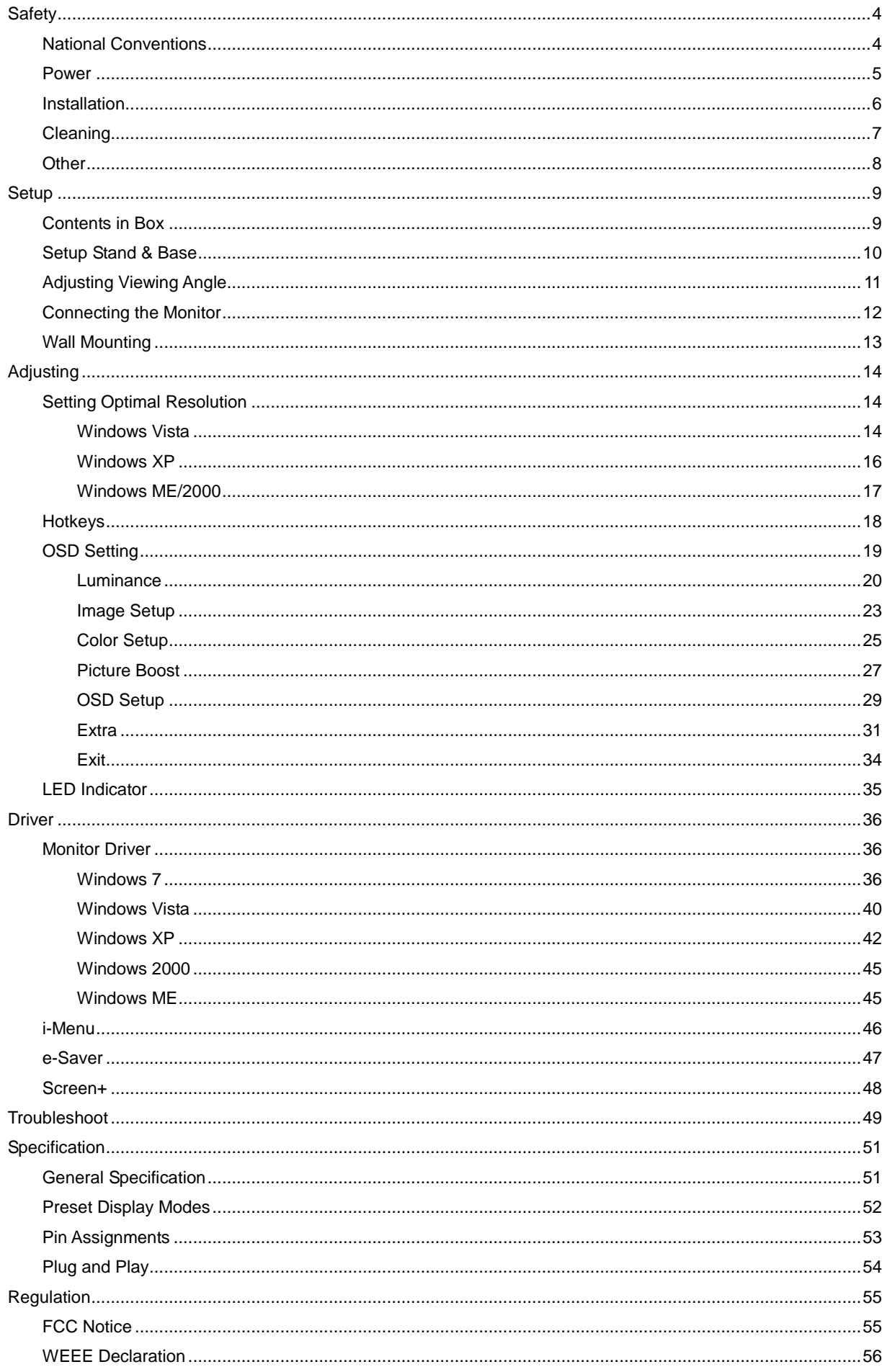

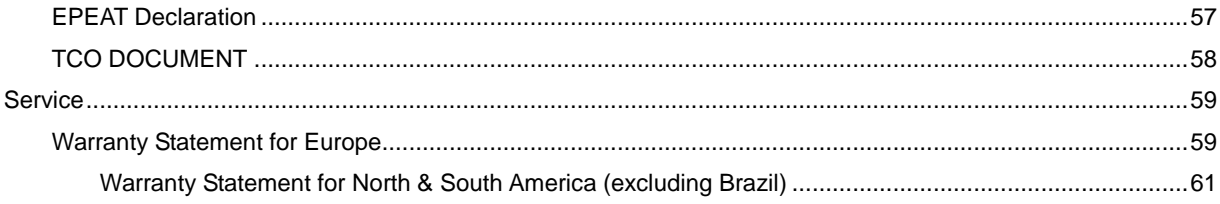

# <span id="page-3-0"></span>**Safety**

## <span id="page-3-1"></span>**National Conventions**

The following subsections describe notational conventions used in this document.

### **Notes, Cautions, and Warnings**

Throughout this guide, blocks of text may be accompanied by an icon and printed in bold type or in italic type. These blocks are notes, cautions, and warnings, and they are used as follows:

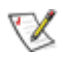

**NOTE:** A NOTE indicates important information that helps you make better use of your computer system**.**

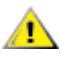

**CAUTION:** A CAUTION indicates either potential damage to hardware or loss of data and tells you how to avoid the problem.

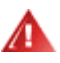

**WARNING:** A WARNING indicates the potential for bodily harm and tells you how to avoid the problem. Some warnings may appear in alternate formats and may be unaccompanied by an icon. In such cases, the specific presentation of the warning is mandated by regulatory authority.

## <span id="page-4-0"></span>**Power**

The monitor should be operated only from the type of power source indicated on the label. If you are not sure of the type of power supplied to your home, consult your dealer or local power company.

The monitor is equipped with a three-pronged grounded plug, a plug with a third (grounding) pin. This plug will fit only into a grounded power outlet as a safety feature. If your outlet does not accommodate the three-wire plug, have an electrician install the correct outlet, or use an adapter to ground the appliance safely. Do not defeat the safety purpose of the grounded plug.

Unplug the unit during a lightning storm or when it will not be used for long periods of time. This will protect the monitor from damage due to power surges.

Do not overload power strips and extension cords. Overloading can result in fire or electric shock.

 $\sqrt{!}$  To ensure satisfactory operation, use the monitor only with UL listed computers which have appropriate configured receptacles marked between 100 - 240V ~, Min. 5A

The wall socket shall be installed near the equipment and shall be easily accessible.

**AL** For use only with the attached power adapter (Output 12Vdc) which have UL,CSA listed license (Only for monitors with power adapter).

## <span id="page-5-0"></span>**Installation**

Do not place the monitor on an unstable cart, stand, tripod, bracket, or table. If the monitor falls, it can injure a person and cause serious damage to this product. Use only a cart, stand, tripod, bracket, or table recommended by the manufacturer or sold with this product. Follow the manufacturer"s instructions when installing the product and use mounting accessories recommended by the manufacturer. A product and cart combination should be moved with care.

Never push any object into the slot on the monitor cabinet. It could damage circuit parts causing a fire or electric shock. Never spill liquids on the monitor.

Do not place the front of the product on the floor.

If you mount the monitor on a wall or shelf, use a mounting kit approved by the manufacturer and follow the kit instructions.

Leave some space around the monitor as shown below. Otherwise, air-circulation may be inadequate hence overheating may cause a fire or damage to the monitor.

See below the recommended ventilation areas around the monitor when the monitor is installed on the wall or on the stand:

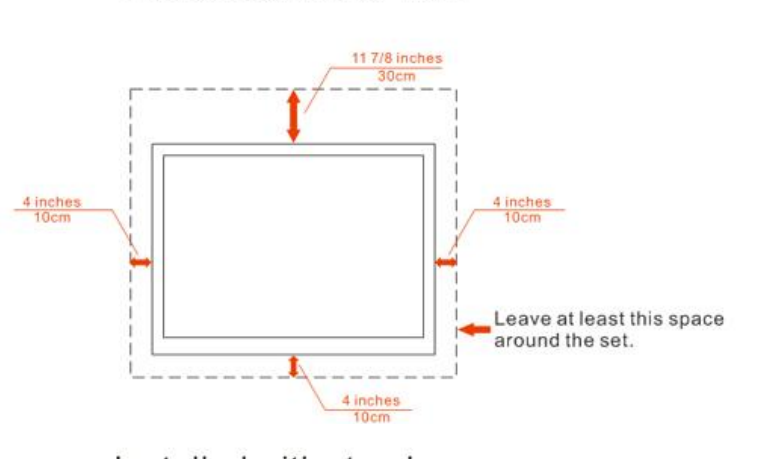

Installed on the wall

## Installed with stand

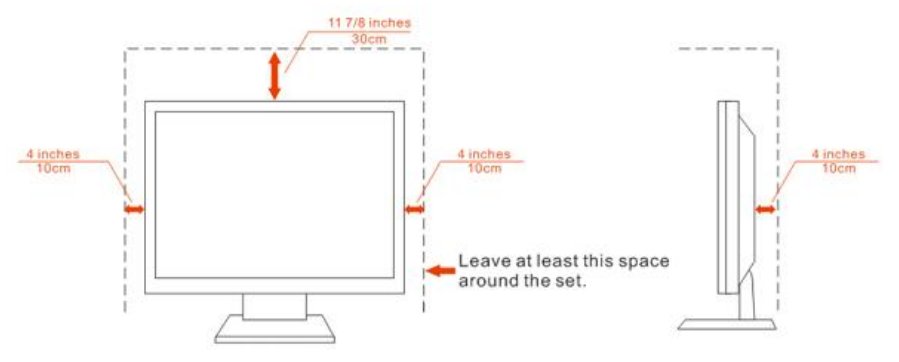

## <span id="page-6-0"></span>**Cleaning**

Clean the cabinet regularly with cloth. You can use soft-detergent to wipe out the stain, instead of strong-detergent which will cauterize the product cabinet.

When cleaning, make sure no detergent is leaked into the product. The cleaning cloth should not be too rough as it will scratch the screen surface.

Please disconnect the power cord before cleaning the product.

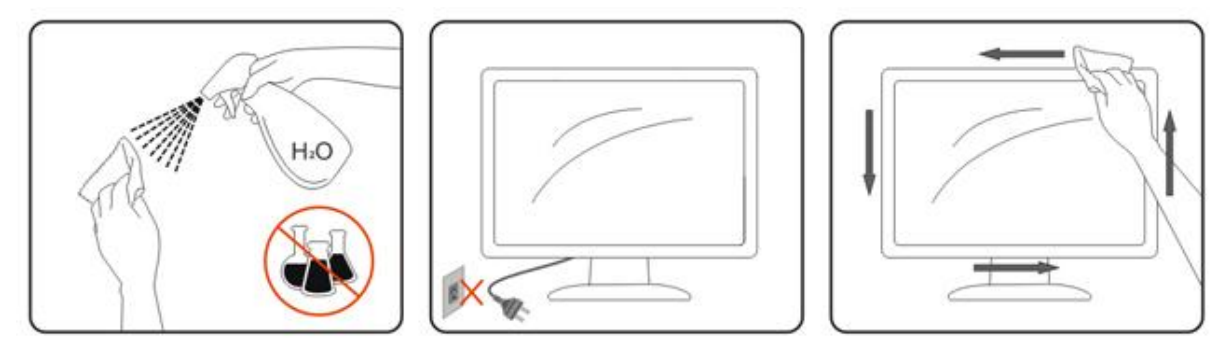

## <span id="page-7-0"></span>**Other**

If the product is emitting a strange smell, sound or smoke, disconnect the power plug IMMEDIATELY and contact a Service Center.

Make sure that the ventilating openings are not blocked by a table or curtain.

**AD** not engage the LCD monitor in severe vibration or high impact conditions during operation.

**AD** not knock or drop the monitor during operation or transportation.

# <span id="page-8-0"></span>**Setup**

## <span id="page-8-1"></span>**Contents in Box**

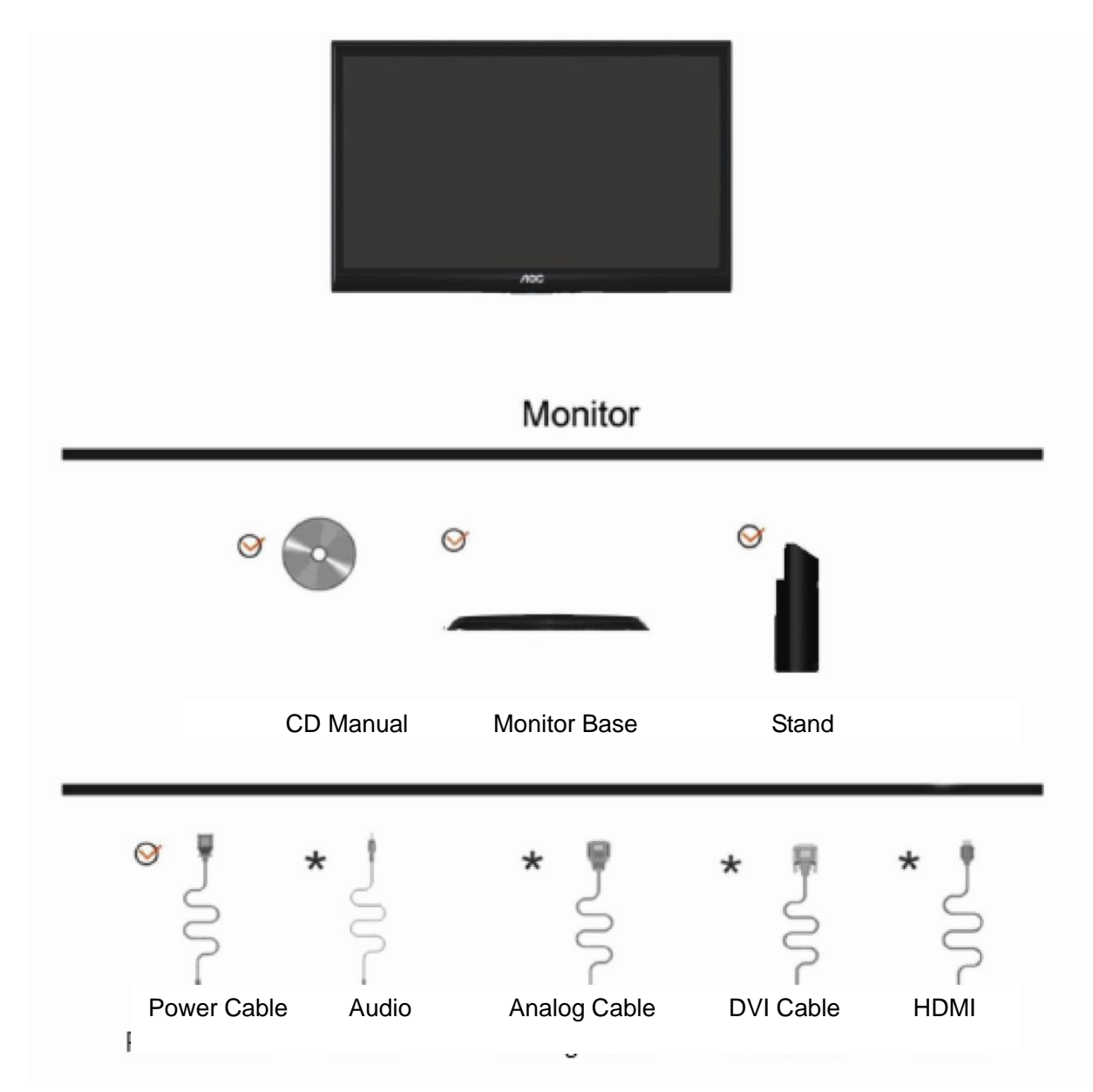

Not all signal cables (Analog, DVI, and HDMI cables) will be provided for all countries and regions. Please check with the local dealer or AOC branch office for confirmation.

## <span id="page-9-0"></span>**Setup Stand & Base**

Please setup or remove the base following the steps as below.

## Setup:

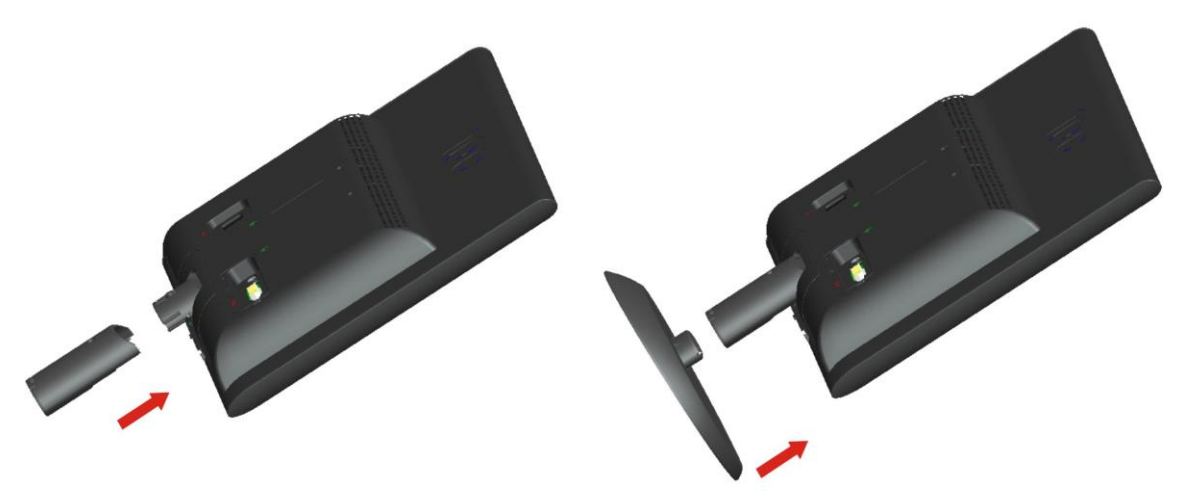

Remove:

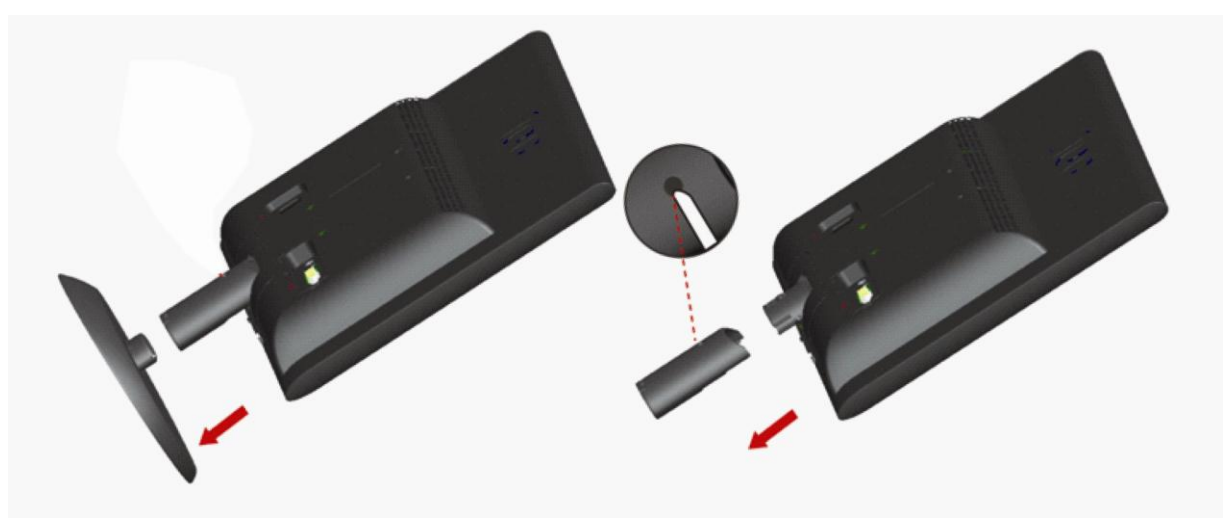

## <span id="page-10-0"></span>**Adjusting Viewing Angle**

For optimal viewing it is recommended to look at the full face of the monitor, then adjust the monitor's angle to your own preference.

Hold the stand so you will not topple the monitor when you change the monitor's angle.

You are able to adjust the monitor's angle from -4° to 17 °.

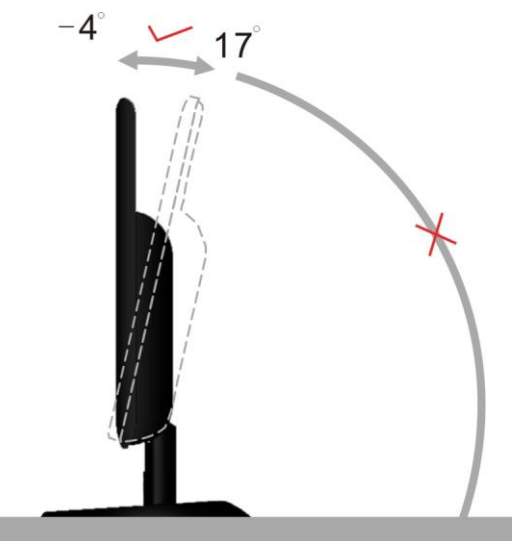

**X**NOTE:

Do not touch the LCD screen when you change the angle. It may cause damage or break the LCD screen.

## <span id="page-11-0"></span>**Connecting the Monitor**

Cable Connections In Back of Monitor and Computer:

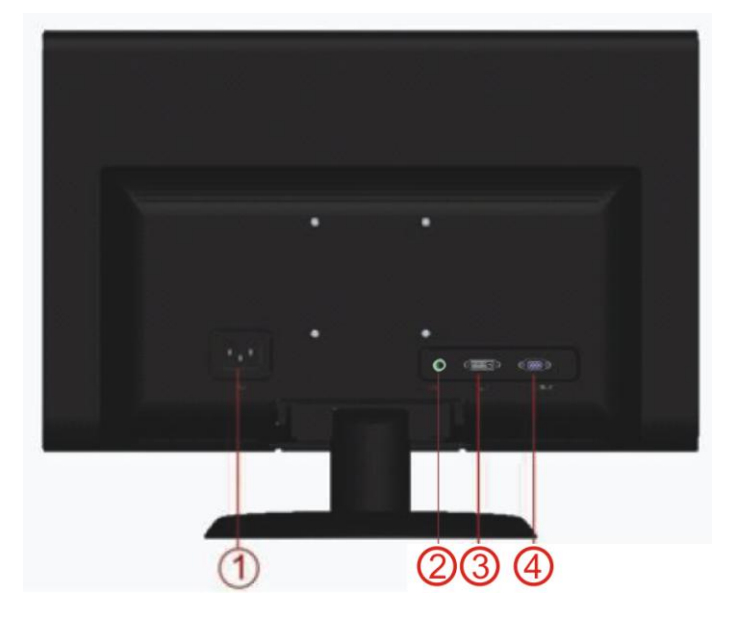

- 1. Power
- 2. Audio
- 3. DVI
- 4. Analog (DB-15 VGA cable)

To protect equipment, always turn off the PC and LCD monitor before connecting.

1 Connect the power cable to the AC port on the back of the monitor.

2. . Connect the audio cable to audio in port on the back of the monitor.

3 Connect one end of the 15-pin D-Sub cable to the back of the monitor and connect the other end to the computer's D-Sub port.

4. (Optional – Requires a video card with DVI port) - Connect one end of the DVI cable to the back of the monitor and connect the other end to the computer's DVI port.

5 Turn on your monitor and computer.

If your monitor displays an image, installation is complete. If it does not display an image, please refer Troubleshooting.

## <span id="page-12-0"></span>**Wall Mounting**

Preparing to Install An Optional Wall Mounting Arm.

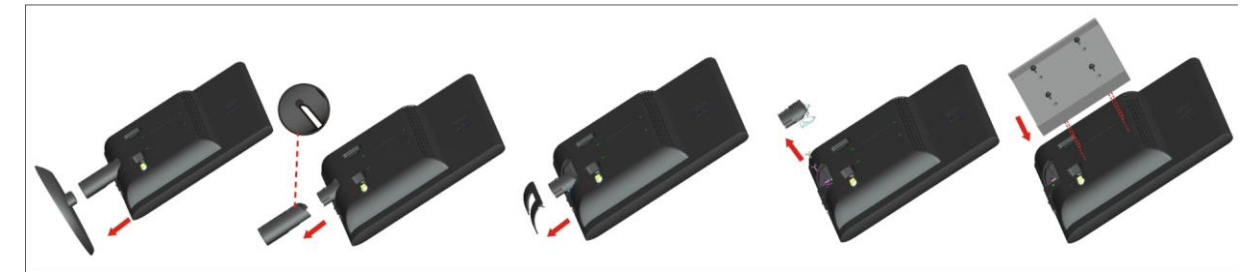

This monitor can be attached to a wall mounting arm you purchase separately. Disconnect power before this procedure. Follow these steps:

- 1 Remove the base.
- 2 Follow the manufacturer's instructions to assemble the wall mounting arm.
- 3 Place the wall mounting arm onto the back of the monitor. Line up the holes of the arm with the holes in the back of the monitor.
- 4 Insert the 4 screws into the holes and tighten.

5 Reconnect the cables. Refer to the user's manual that came with the optional wall mounting arm for instructions on attaching it to the wall.

Noted : VESA mounting screw holes are not available for all models, please check with the dealer or official department of AOC.

# <span id="page-13-0"></span>**Adjusting**

## <span id="page-13-1"></span>**Setting Optimal Resolution**

## <span id="page-13-2"></span>**Windows Vista**

**For Windows Vista:**

- 1 Click **START.**
- 2 Click **CONTROL PANEL.**

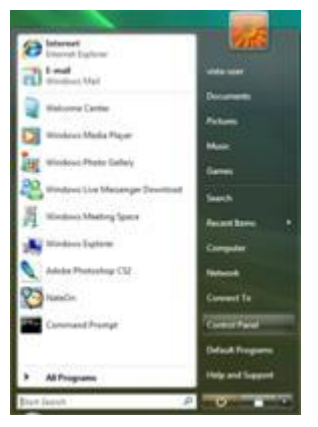

### 3 Click **Appearance and Personalization.**

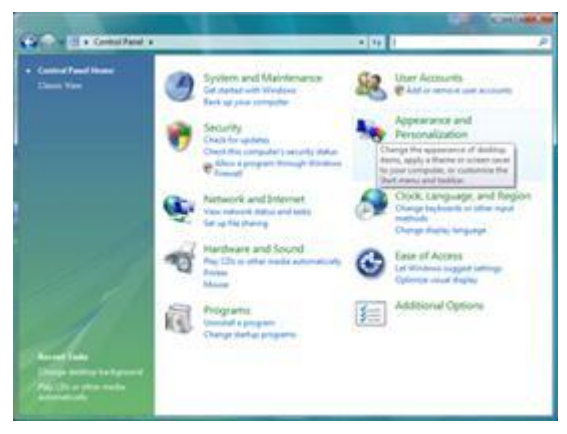

### 4 Click **Personalization**

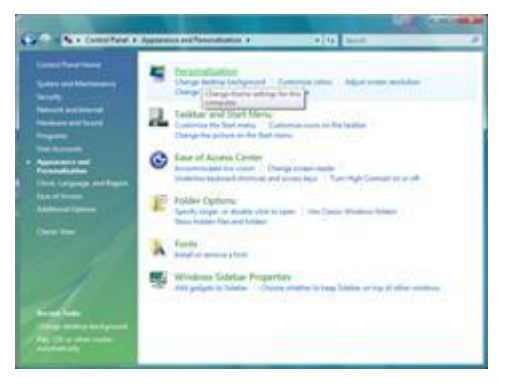

### 5 Click **Display Settings.**

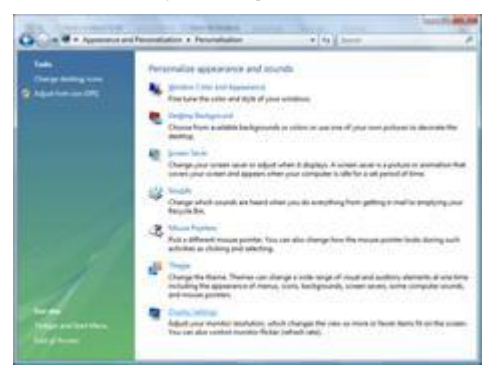

6 Set the resolution **SLIDE-BAR** to 1366 by 768.

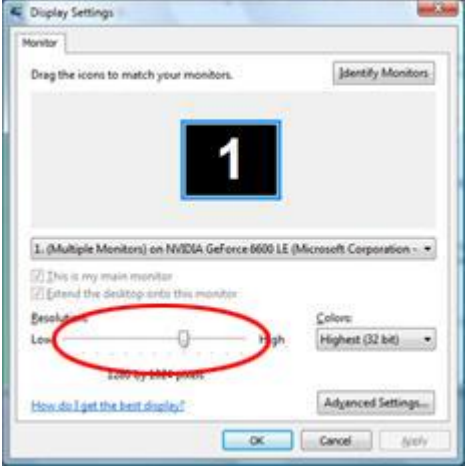

### <span id="page-15-0"></span>**Windows XP**

**For Windows XP:**

### 1 Click **START.**

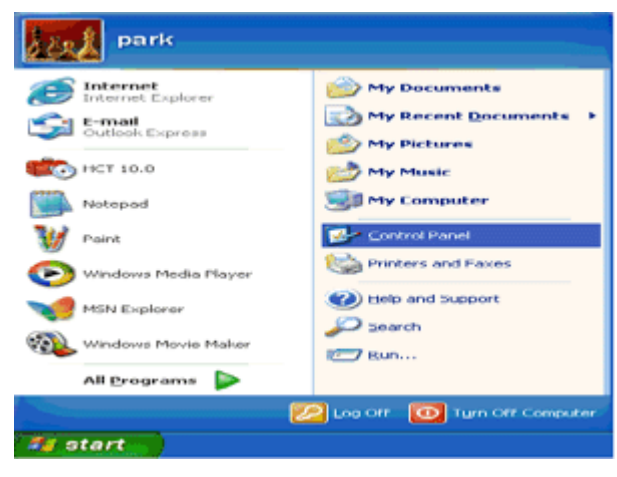

### 2 Click **SETTINGS.**

### 3 Click **CONTROL PANEL.**

4 Click **Appearance and Themes.**

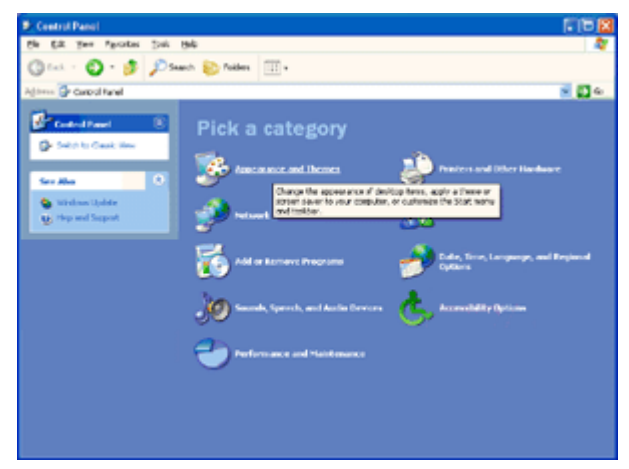

### 5 Double click **DISPLAY.**

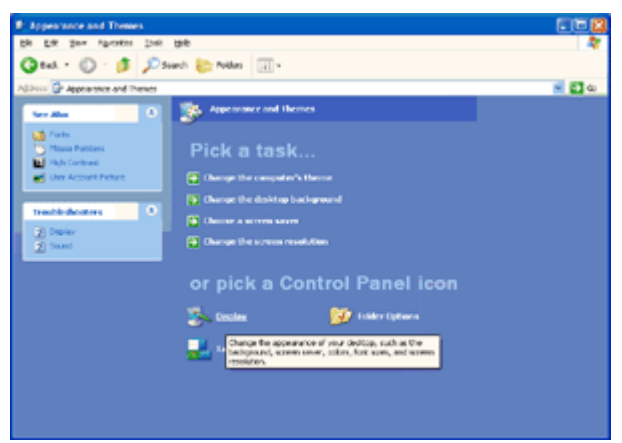

### 6 Click **SETTINGS.**

7 Set the resolution **SLIDE-BAR** to 1366 by 768.

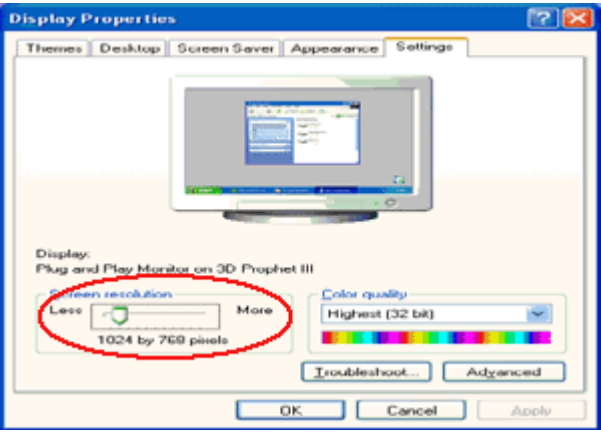

### <span id="page-16-0"></span>**Windows ME/2000**

**For Windows ME/2000:**

- 1 Click **START.**
- 2 Click **SETTINGS.**
- 3 Click **CONTROL PANEL.**
- 4 Double click **DISPLAY.**
- 5 Click **SETTINGS.**
- 6 Set the resolution **SLIDE-BAR** to 1366 by 768.

## <span id="page-17-0"></span>**Hotkeys**

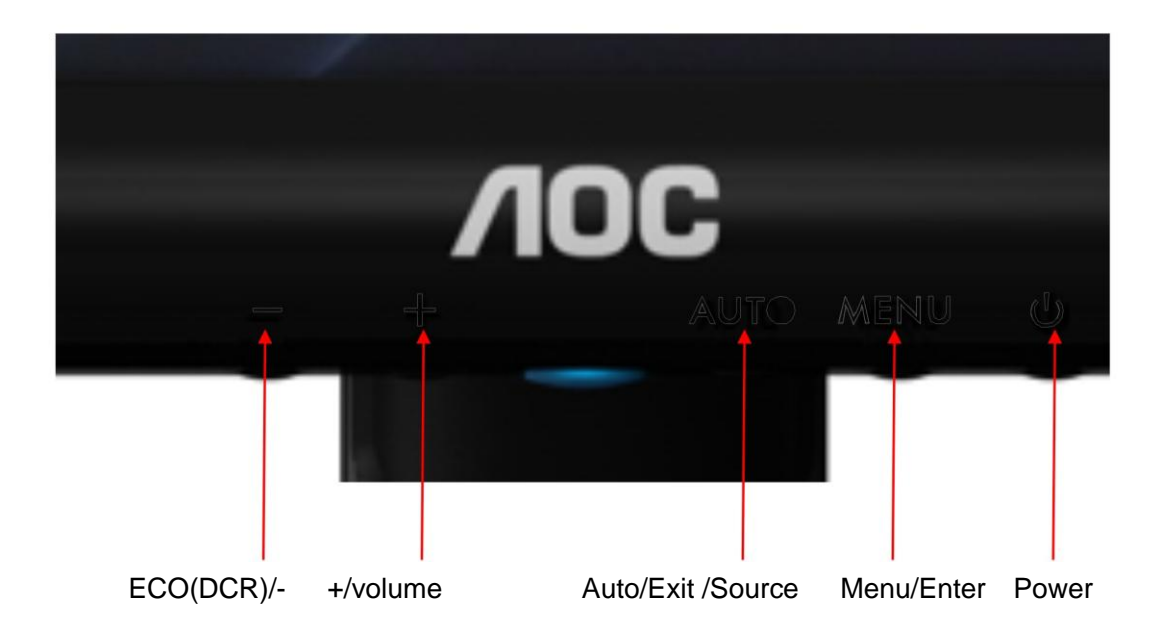

### **Power**

Press the Power button to turn on/off the monitor.

### **Eco (DCR)/ -**

Press the Eco key continuously to select the Eco mode of brightness and DCR on when there is no OSD. ( Eco mode hot key may not be available in all models).

### **Volume adjustment hot key**

When there is no OSD, press Volume(+) to active volume djustment bar, press + or - to adjust volume (Only for the models with speakers)

### **Auto / Exit**

When the OSD is closed,. Press Auto button continuously to do auto configure (Only for the models with dual or more inputs).

### **Source hot key**

When the OSD is closed, press Source button will be Source hot key function. Press Source button continuously to select the input source showed in the message bar , press Menu/Enter button to change to the source selected.

## <span id="page-18-0"></span>**OSD Setting**

**Basic and simple instruction on the control keys.**

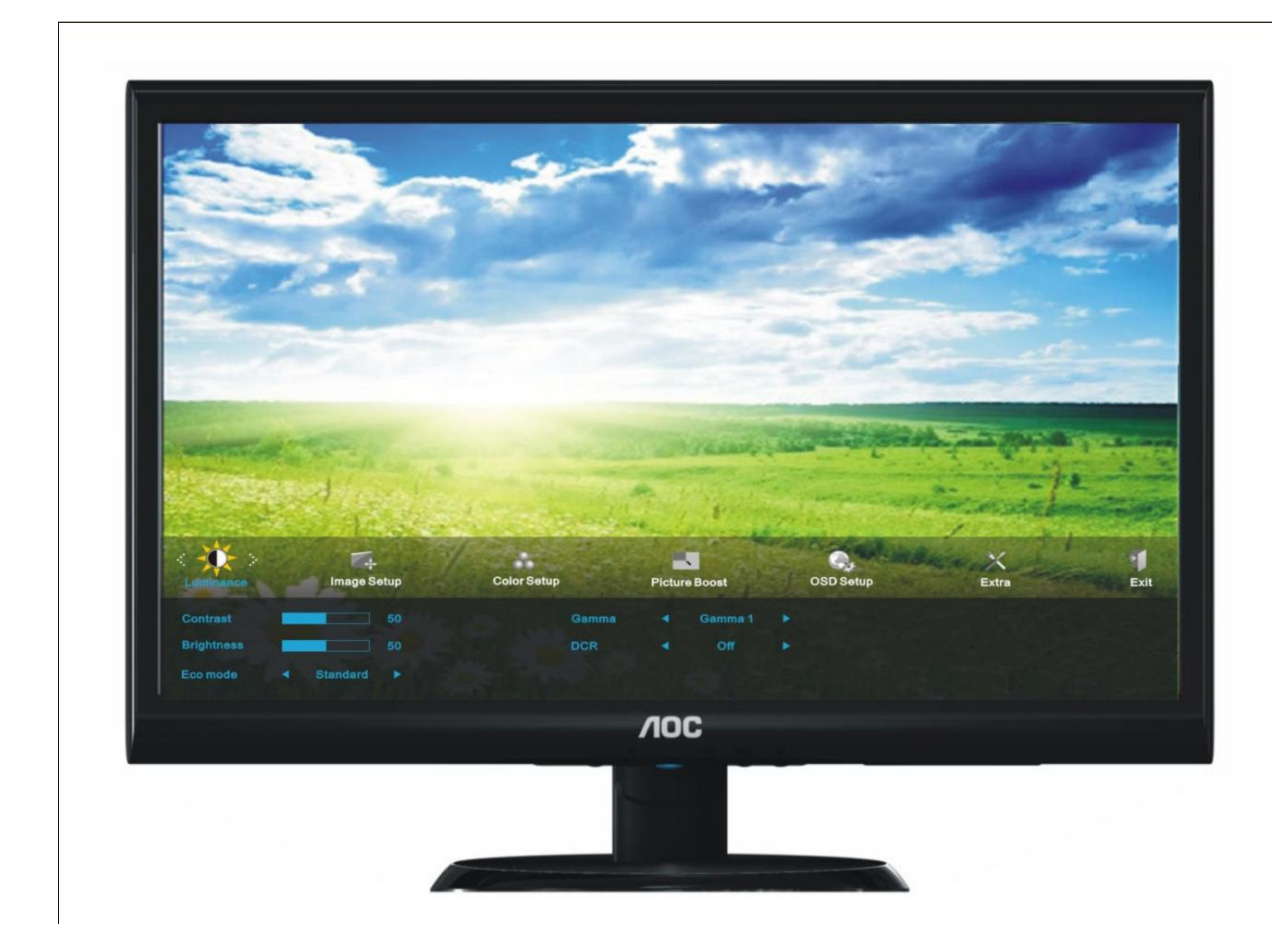

1) Press the **MENU-button** to activate the OSD window.

2) Press **- or +** to navigate through the functions. Once the desired function is highlighted, press the **MENU-button**  to activate it . press **- or +** to navigate through the sub-menu functions. Once the desired function is highlighted, press **MENU-button** to activate it.

3) Press **- or +** to change the settings of the selected function. Press **AUTO** to exit. If you want to adjust any other function, repeat steps 2-3.

4) OSD Lock Function: To lock the OSD, press and hold the **MENU button** while the monitor is off and then press **power button** to turn the monitor on. To un-lock the OSD - press and hold the **MENU button** while the monitor is off and then press **power button** to turn the monitor on.

### **Notes:**

1) If the product has only one signal input, the item of "Input Select" is disable to adjust.

2) If the product screen size is 4:3 or input signal resolution is wide format, the item of "Image Ratio" is disable to adiust.

3) One of DCR, Color Boost, and Picture Boost functions is active, the other two function is turned off accordingly.

## <span id="page-19-0"></span>**Luminance**

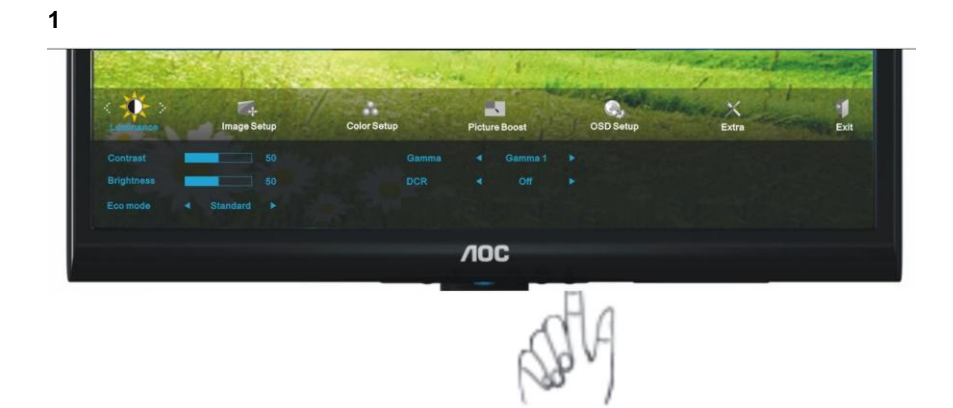

Press **MENU** (Menu) to display menu.

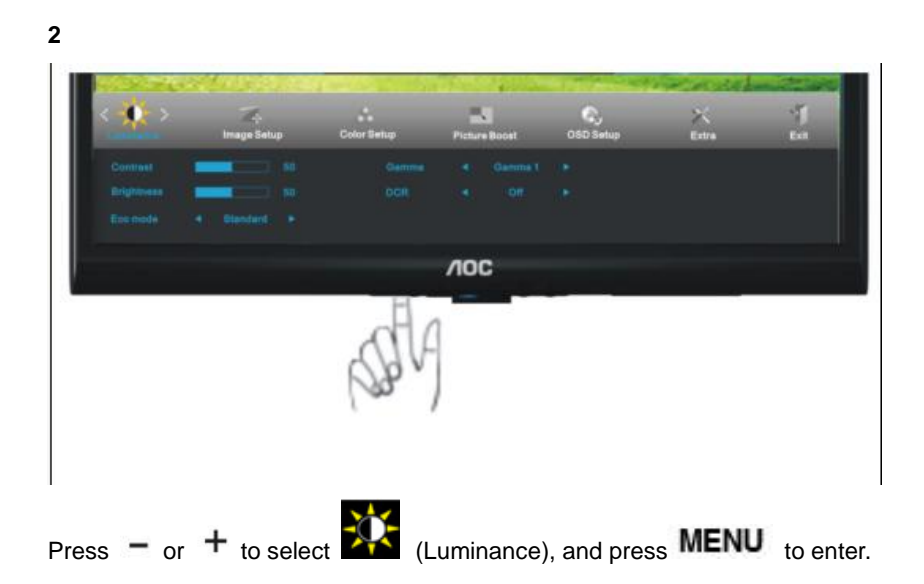

| $\rightarrow$                 | <b>Image Setup</b>      | s.<br>Color Setup | 气<br><b>Picture Boost</b> | 69<br>OSD Setup | 20<br>Extra | 切<br>Exit |
|-------------------------------|-------------------------|-------------------|---------------------------|-----------------|-------------|-----------|
| Commer                        | $-1.80$                 | Gemme             | Gamma 1 1 P<br>×.         |                 |             |           |
| <b>Interment</b><br>Encounty. | $-180$<br>4 Dienstein + | <b>OCH</b>        | $\bullet$ : on:           | <b>Ay</b>       |             |           |
|                               |                         |                   |                           |                 |             |           |
|                               |                         |                   | <b>NOC</b>                |                 |             |           |
|                               |                         |                   |                           |                 |             |           |
|                               |                         |                   |                           |                 |             |           |
|                               |                         |                   |                           |                 |             |           |

Press  $-$  or  $+$  to select submenu, and press MENU to enter.

|                                           | 28<br><b>Image Setup</b>                           | м<br>Color Betup    | M.<br>Picture Boost                                      | œ<br>OSD Setup | <b>Contract of</b><br>$\lambda$<br>Extra. | æ<br>Exit |
|-------------------------------------------|----------------------------------------------------|---------------------|----------------------------------------------------------|----------------|-------------------------------------------|-----------|
| <b>Scontinue</b><br>Brinhmess<br>Eco mode | <b>LOU</b><br>$\sim$ 50<br>$\leftarrow$ Standard + | Gamme<br><b>DOR</b> | Gamma <sup>-1</sup><br>$\blacksquare$<br><b>Off</b><br>× | ٠<br>×         |                                           |           |
|                                           |                                                    |                     | <b>AOC</b>                                               |                |                                           |           |
|                                           |                                                    |                     |                                                          |                |                                           |           |

Press  $-$  or  $+$  to adjust.

| - 20<br>K. | Image Setup                    | м<br>Color Setup | <b>Picture Boost</b> | OSD Setup | Extra | s<br>Exit |
|------------|--------------------------------|------------------|----------------------|-----------|-------|-----------|
| Contrast   | $-1.50$                        | Gamma            | Gamma I<br>٠         | ٠         |       |           |
| Brightness | 50<br>$\overline{\phantom{0}}$ | DCR.             | off<br>×.            | ٠         |       |           |
| Ecomode    | Standard<br>$\rightarrow$<br>٠ |                  |                      |           |       |           |
|            |                                |                  | <b>AOC</b>           |           |       |           |
|            |                                |                  |                      |           |       |           |
|            |                                |                  |                      |           |       |           |
|            |                                |                  |                      |           |       |           |
|            |                                |                  |                      |           |       |           |

Press **AUTO** to exit.

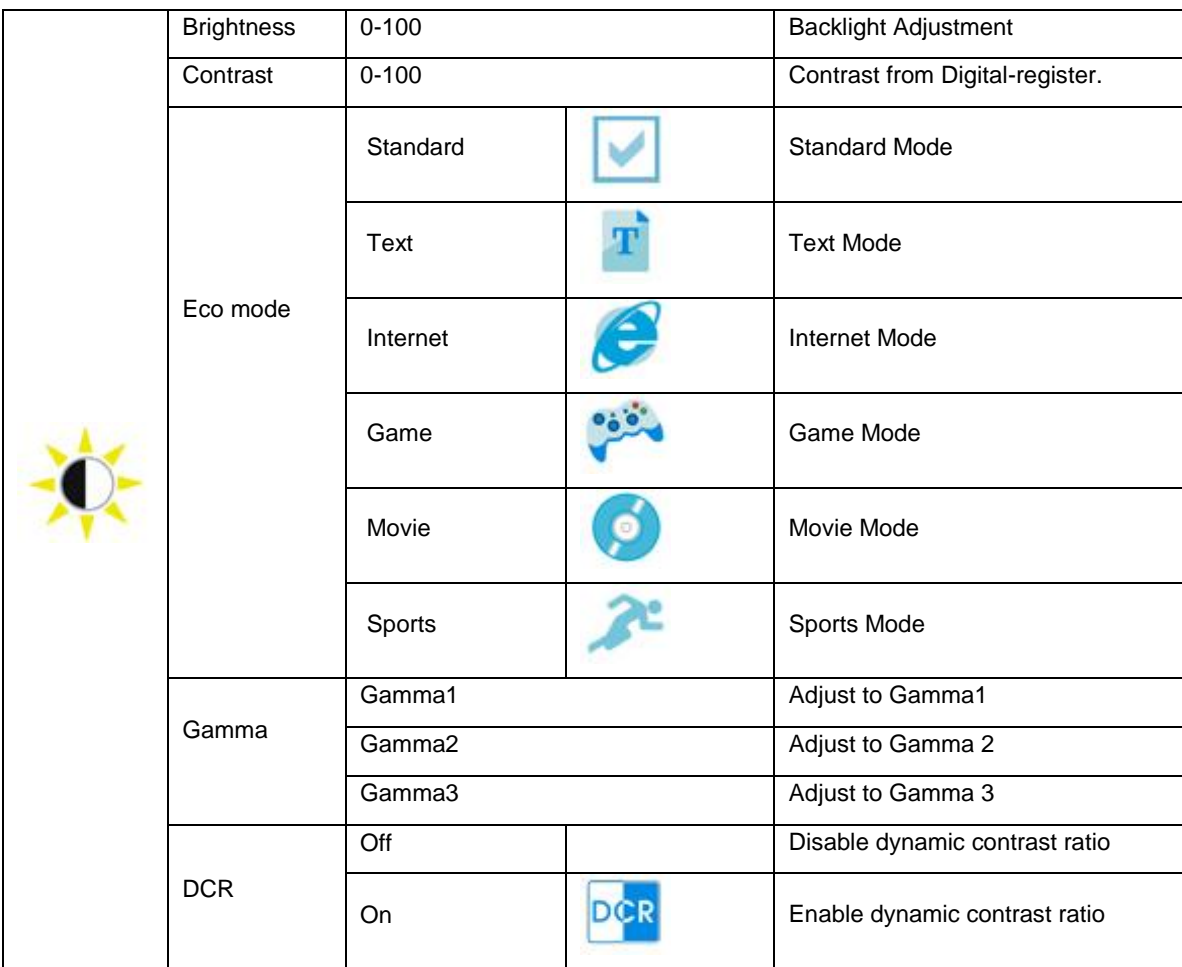

## <span id="page-22-0"></span>**Image Setup**

|                               | 4<br>Image Setup                                                                                                    | <b>Color Setup</b> | <b>Picture Boost</b>     | OSD Setup | Extra | Exit |
|-------------------------------|----------------------------------------------------------------------------------------------------|--------------------|--------------------------|-----------|-------|------|
| Contrast                      | 50<br>n.                                                                                                    | Gamma              | Gamma <sup>-1</sup><br>٠ | ٠         |       |      |
| <b>Brightness</b><br>Eco mode | -50<br>and the second second second second second second second second second second second second second second second second second second second second second second second second second second second second second second seco<br>$\leftarrow$ Standard<br>- 6 | DCR                | Off<br>٠                 | ٠         |       |      |
|                               |                                                                                                    |                    |                          |           |       |      |
|                               |                                                                                                    |                    | <b>NOC</b>               |           |       |      |
|                               |                                                                                                    |                    |                          |           |       |      |
|                               |                                                                                                    |                    |                          |           |       |      |
|                               |                                                                                                    |                    |                          |           |       |      |

Press **MENU** (Menu) to display menu.

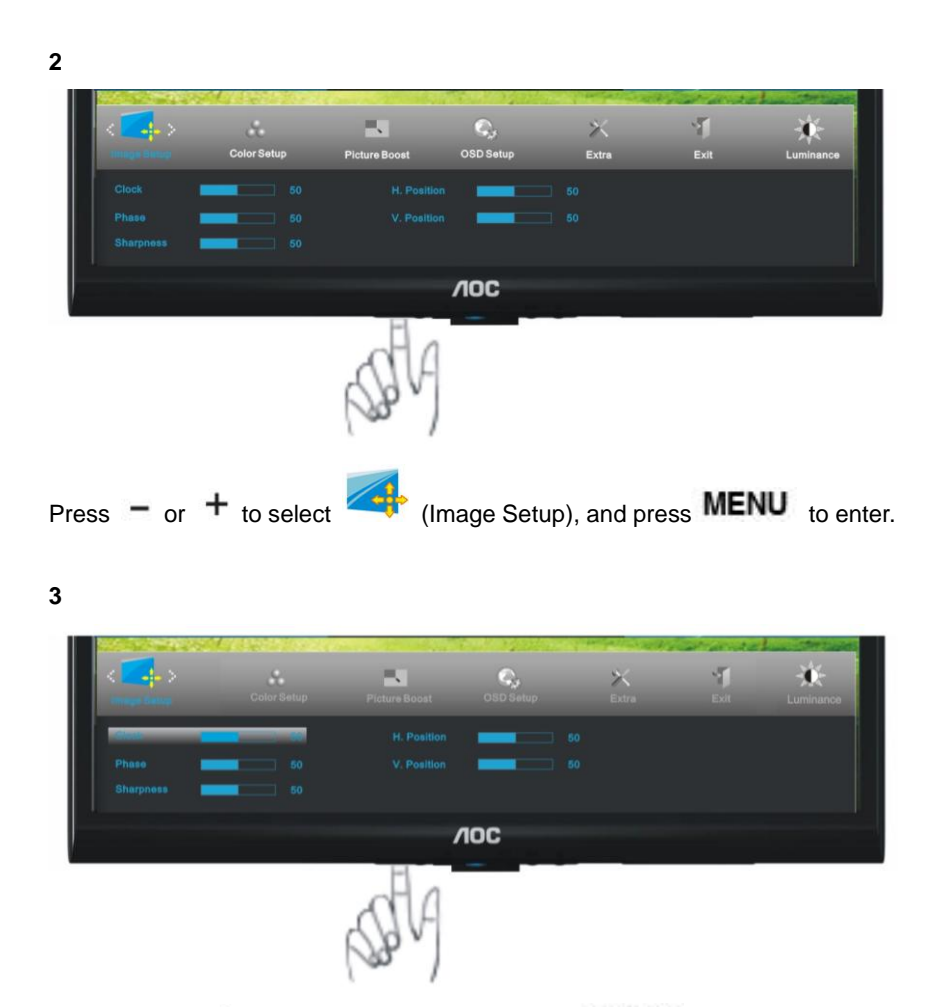

Press  $-$  or  $+$  to select submenu, and press **MENU** to enter.

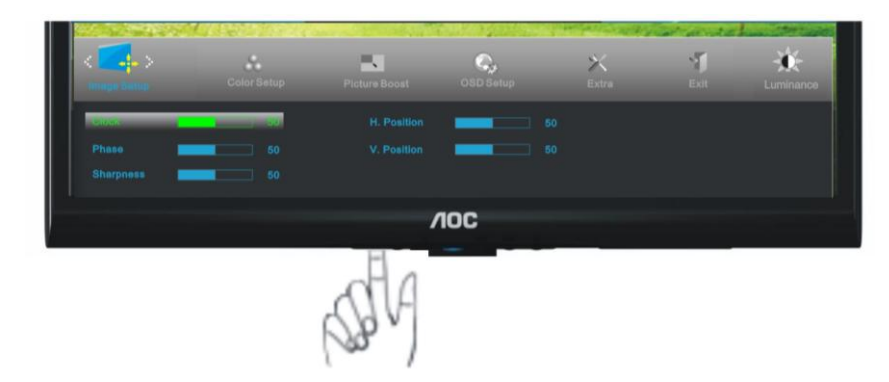

Press  $-$  or  $+$  to adjust.

**5**

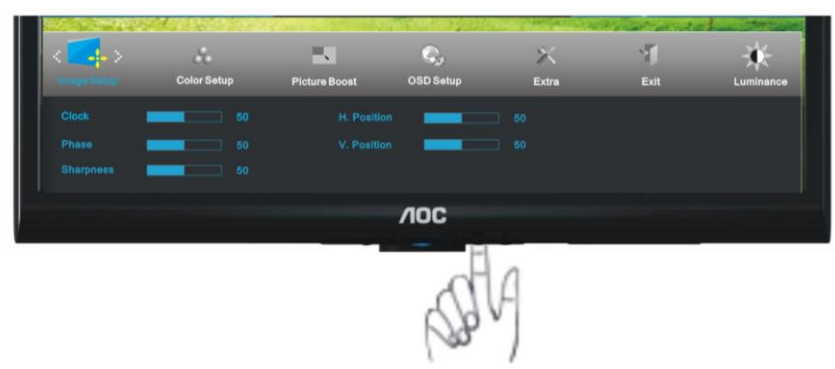

## Press **AUTO** to exit.

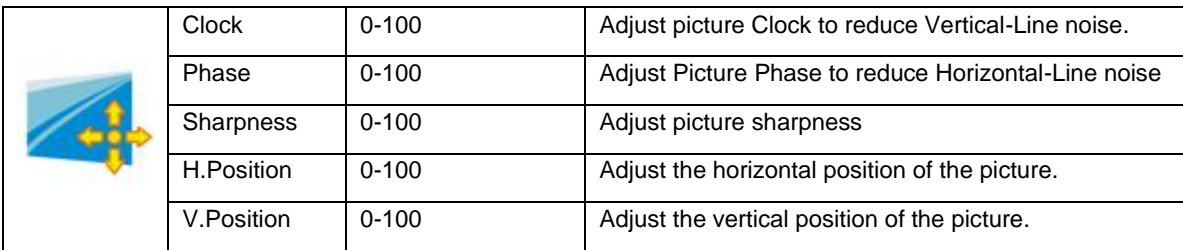

## <span id="page-24-0"></span>**Color Setup**

| <b>Color Setup</b><br>Image Setup<br>OSD Setup<br><b>Picture Boost</b><br>Extra<br>Contrast<br>Gamma<br>50<br>Gamma <sup>-1</sup><br>٠<br>٠<br>◆<br><b>Brightness</b><br><b>DCR</b><br>Off<br>$-50$<br>٠<br>٠<br>۰<br>Eco mode<br>Standard<br>™.<br>$\leftarrow$ | Exit |
|----------------------------------------------------------------------------------------------------|------|
|                                                                                                    |      |
|                                                                                                    |      |
|                                                                                                    |      |
|                                                                                                    |      |
| <b>NOC</b>                                                                                                    |      |
|                                                                                                    |      |
|                                                                                                    |      |

Press **MENU** (Menu) to display menu.

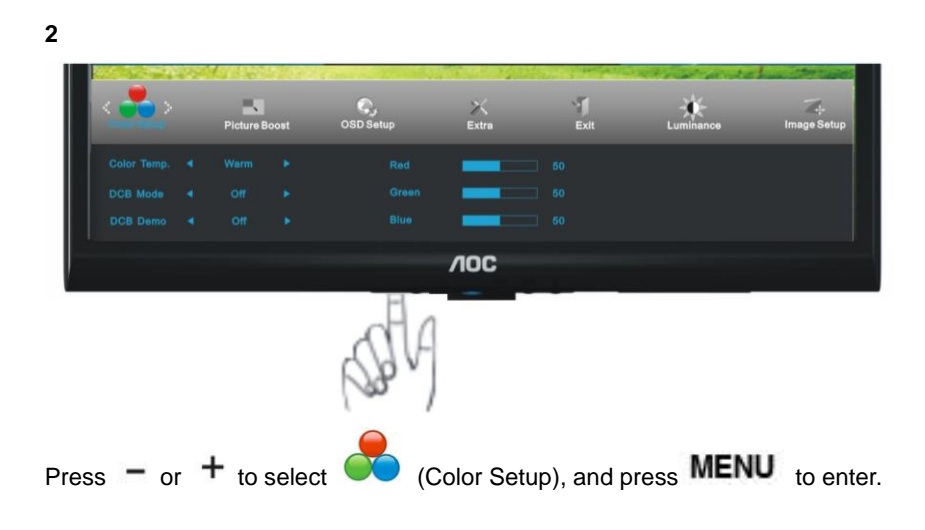

**3**

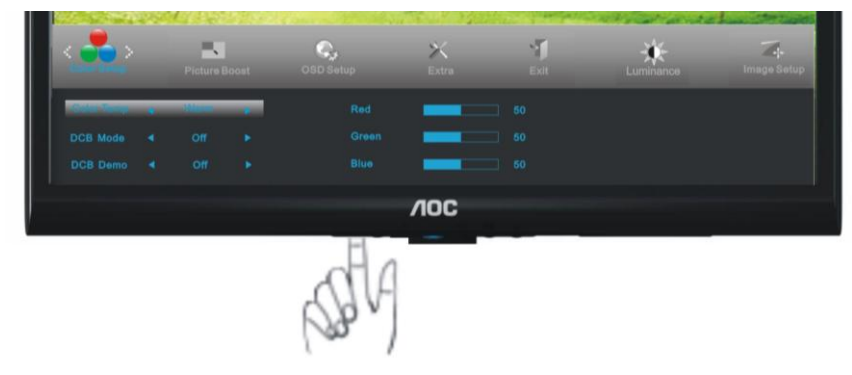

Press  $-$  or  $+$  to select submenu, and press **MENU** to enter.

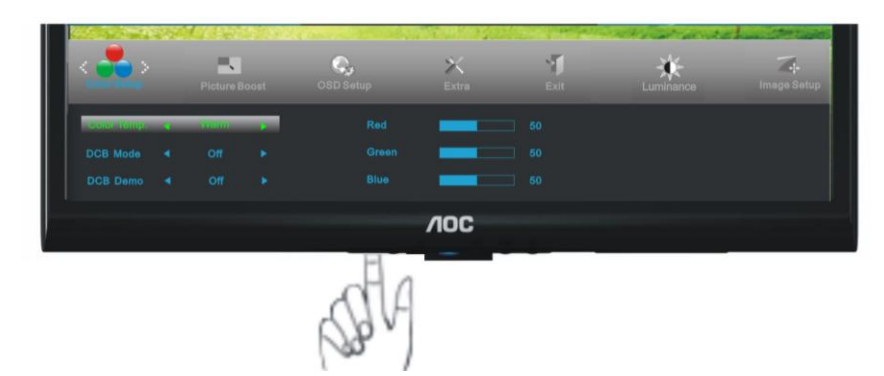

Press  $-$  or  $+$  to adjust.

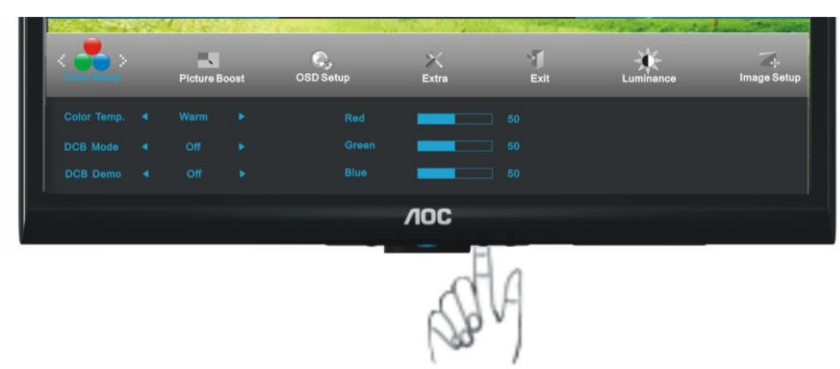

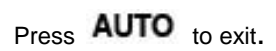

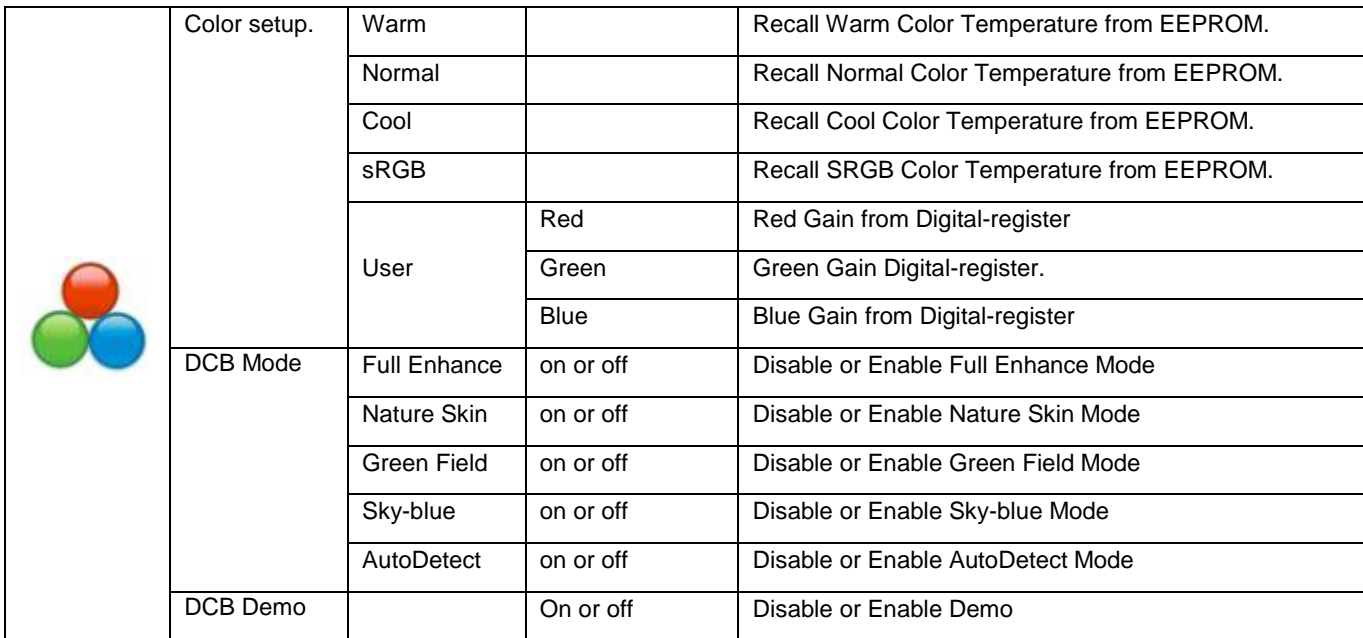

## <span id="page-26-0"></span>**Picture Boost**

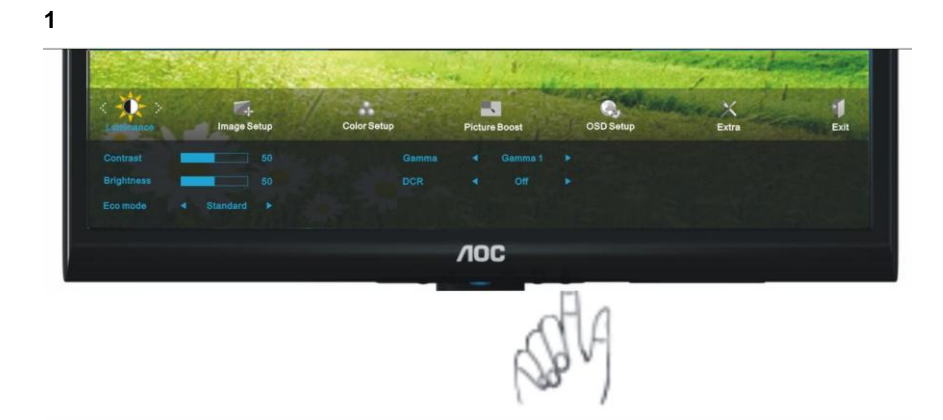

Press **MENU** (Menu) to display menu.

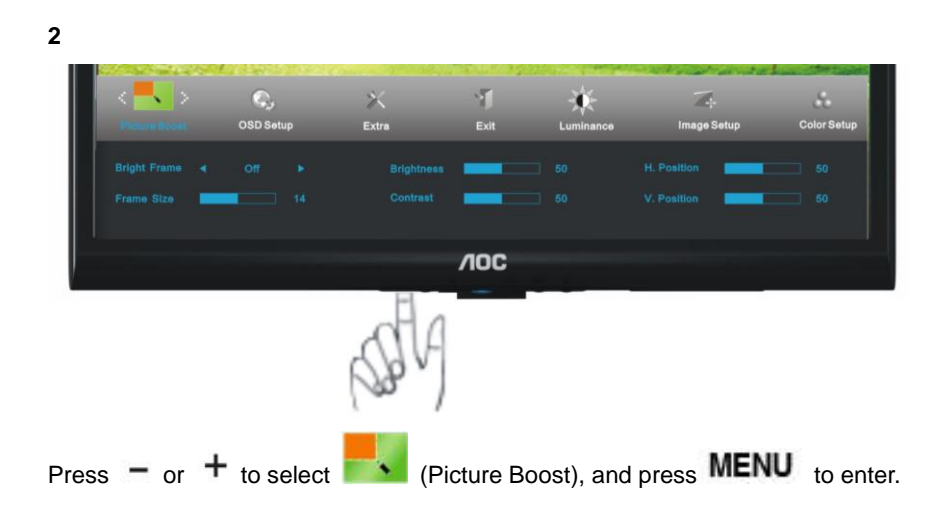

| IX.                                     | OSD Setup             | $\times$<br>Extra | Exit                     | Luminance | Image Setup | м<br>Color Setup            |
|-----------------------------------------|-----------------------|-------------------|--------------------------|-----------|-------------|-----------------------------|
| <b><i>Control de la contrata de</i></b> | <b>COLOR</b>          | <b>Brightness</b> | and the second state.    | 50        | H. Position | $\Box$ 50                   |
| Frame Size                              | 14<br><b>Contract</b> | Contrast          | $\overline{\phantom{0}}$ | 50        | V. Position | 50<br>and the second state. |
|                                         |                       |                   | <b>NOC</b>               |           |             |                             |
|                                         |                       |                   |                          |           |             |                             |
|                                         |                       |                   |                          |           |             |                             |
|                                         | $\sim$                |                   |                          |           | -------     |                             |

Press  $\mathsf{I}$  or  $\mathsf{+}$  to select submenu, and press **MENU** to enter.

| l S                            | OSD Setup            | Extra             | и<br>Exit  | Luminance | Image Setup | ю<br>Color Setup            |
|--------------------------------|----------------------|-------------------|------------|-----------|-------------|-----------------------------|
| <b>Rear of Production Card</b> | <b>CANADA</b><br>- 1 | <b>Brightness</b> |            | $-36$     | H. Position | $\overline{\phantom{1}}$ 50 |
| Frame Size                     | 14                   | Contrast          |            | 50<br>π   | V Position  | $\overline{\phantom{0}}$ 60 |
|                                |                      |                   | <b>NOC</b> |           |             |                             |
|                                |                      |                   |            |           |             |                             |

Press  $-$  or  $+$  to adjust.

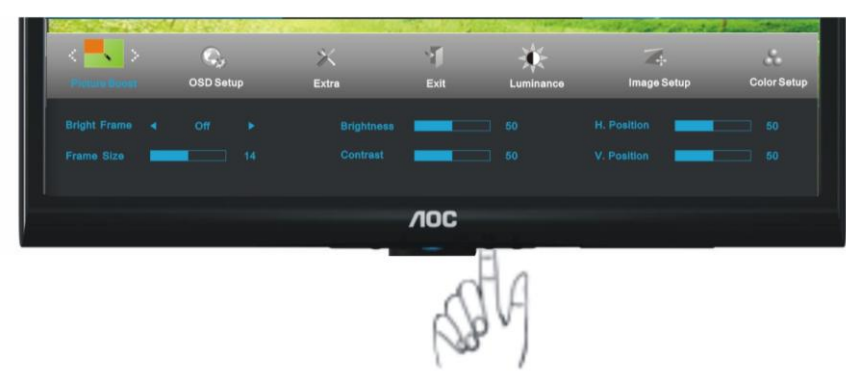

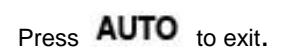

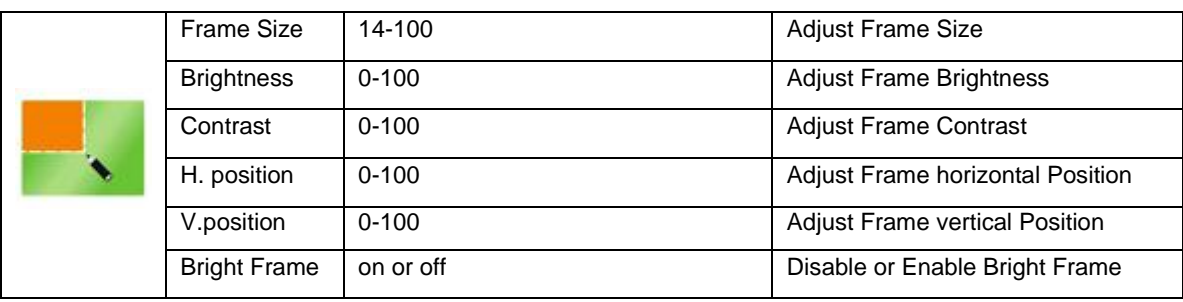

## <span id="page-28-0"></span>**OSD Setup**

|                        | Б.                |                    |                          |           |       |      |
|------------------------|-------------------|--------------------|--------------------------|-----------|-------|------|
|                        | Image Setup       | <b>Color Setup</b> | <b>Picture Boost</b>     | OSD Setup | Extra | Exit |
| Contrast<br>Brightness | 50<br>m.<br>50    | Gamma<br>DCR       | Gamma 1<br>٠<br>Off<br>٠ | ٠<br>٠    |       |      |
| Eco mode               | 4 Standard<br>- 6 |                    |                          |           |       |      |
|                        |                   |                    | <b>NOC</b>               |           |       |      |
|                        |                   |                    |                          |           |       |      |

Press **MENU** (Menu) to display menu.

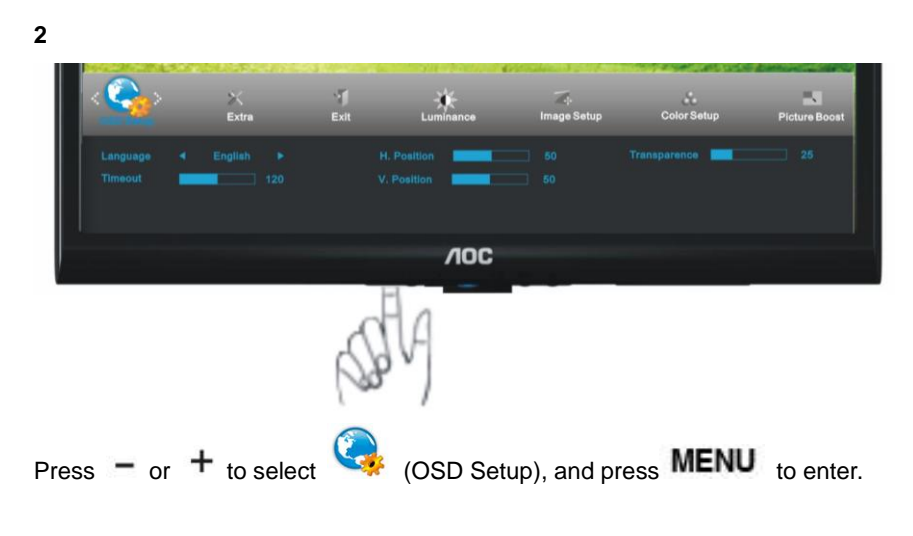

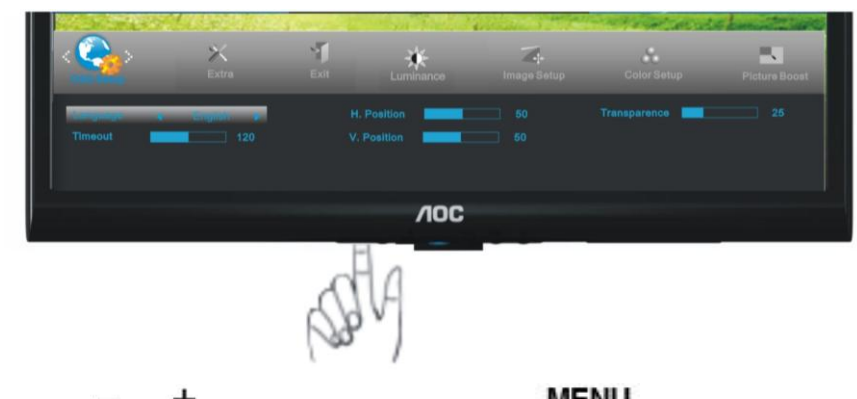

Press  $-$  or  $+$  to select submenu, and press **MENU** to enter.

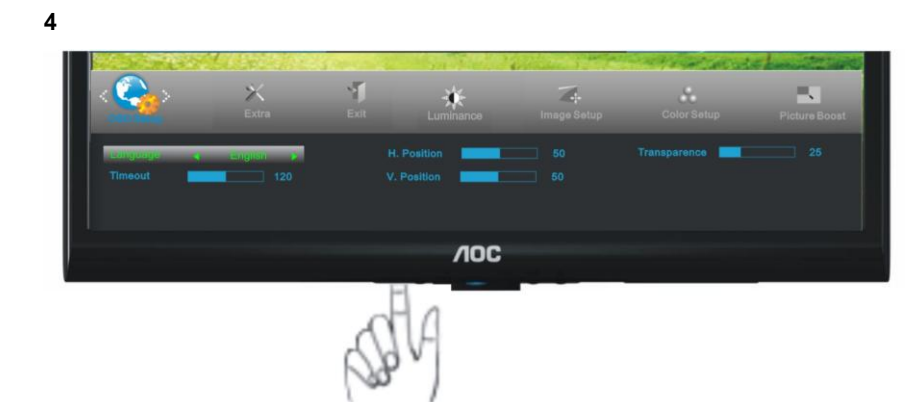

Press  $-$  or  $+$  to adjust.

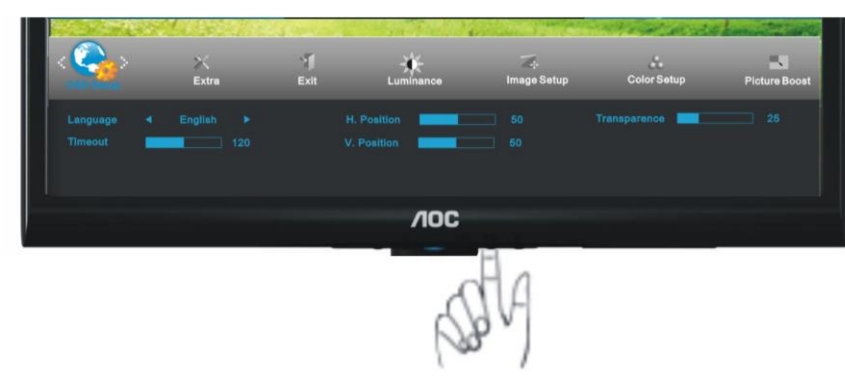

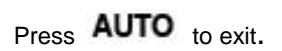

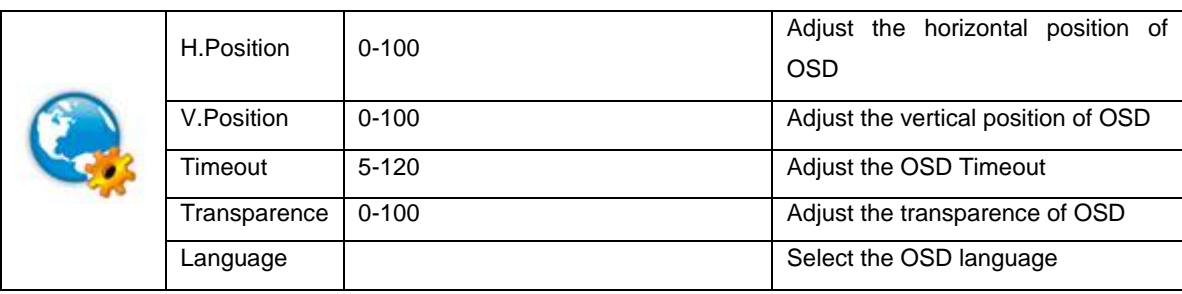

## <span id="page-30-0"></span>**Extra**

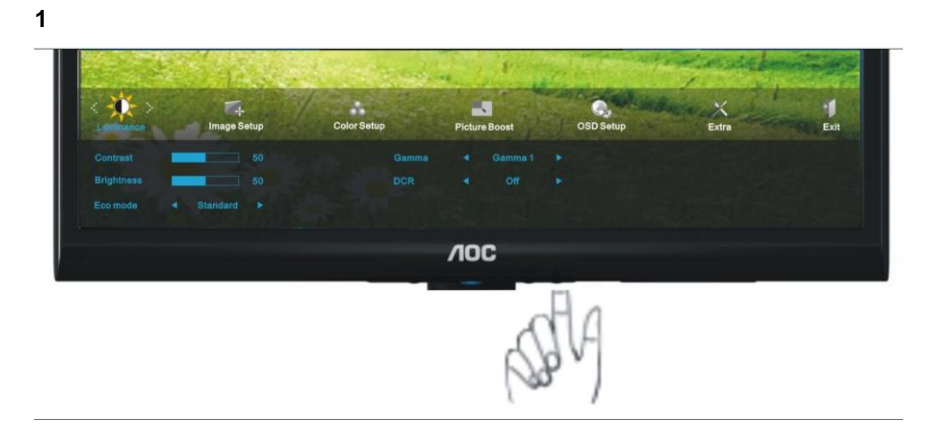

Press **MENU** (Menu) to display menu.

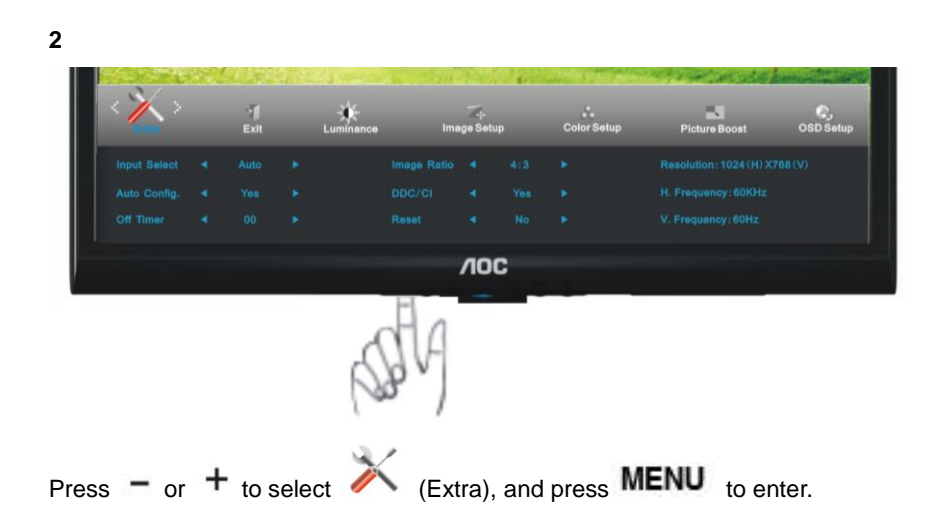

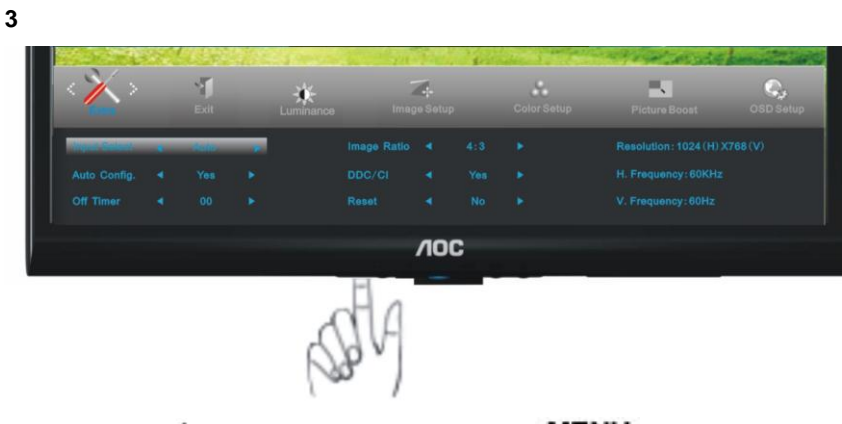

Press  $-$  or  $+$  to select submenu, and press **MENU** to enter.

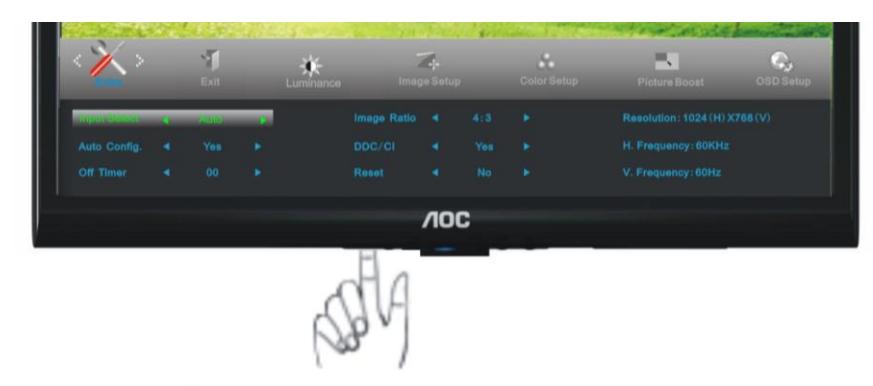

Press  $-$  or  $+$  to adjust.

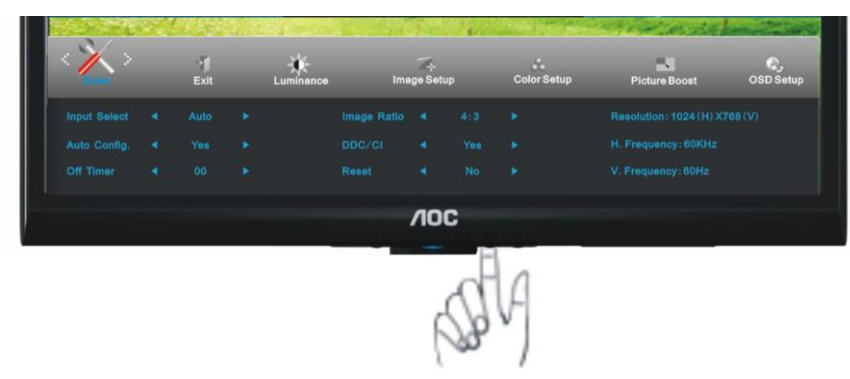

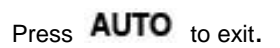

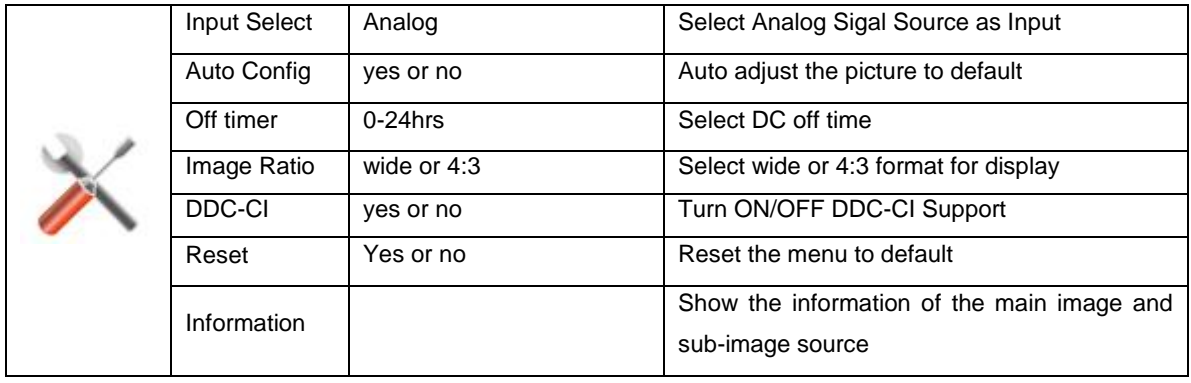

## <span id="page-33-0"></span>**Exit**

| $\blacktriangleright$<br>Image Setup<br><b>Color Setup</b> | <b>Picture Boost</b> | OSD Setup                               | Extra | Exit |
|------------------------------------------------------------|----------------------|-----------------------------------------|-------|------|
| 50                                                         | Gamma 1<br>$\bullet$ | ٠                                       |       |      |
| ™.                                                         |                      | ٠                                       |       |      |
|                                                            | <b>NOC</b>           |                                         |       |      |
|                                                            |                      |                                         |       |      |
|                                                            | 50                   | Gamma<br><b>DCR</b><br>Off<br>$\bullet$ |       |      |

Press **MENU** (Menu) to display menu.

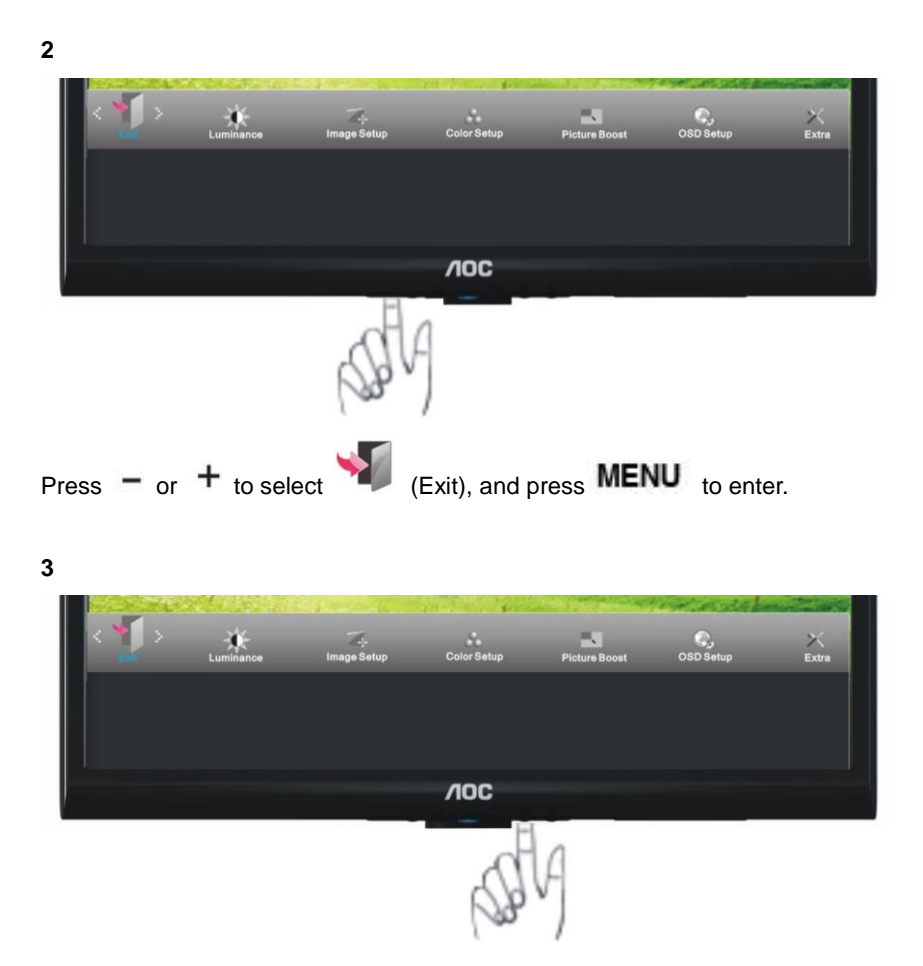

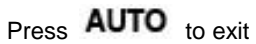

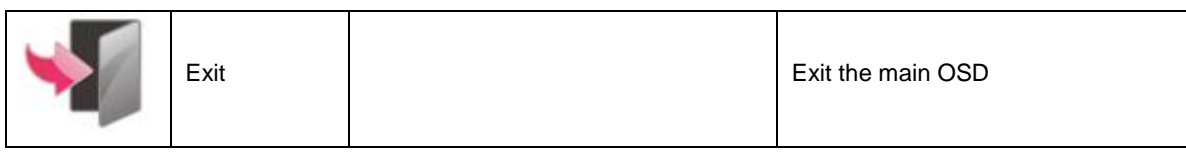

## <span id="page-34-0"></span>**LED Indicator**

**Status LED Color**

**Paradona** 

Full Power Mode Green or Blue

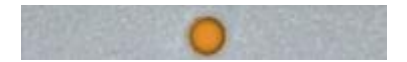

Active-off Mode **Orange or red** 

# <span id="page-35-0"></span>**Driver**

## <span id="page-35-1"></span>**Monitor Driver**

## <span id="page-35-2"></span>**Windows 7**

1.Start Windows® 7

2.Click on the **'Start'** button and then click on **'Control Panel'.**

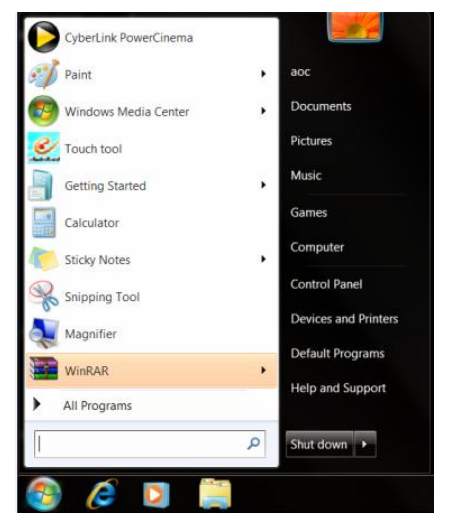

3. Click on the **'Display'** icon.

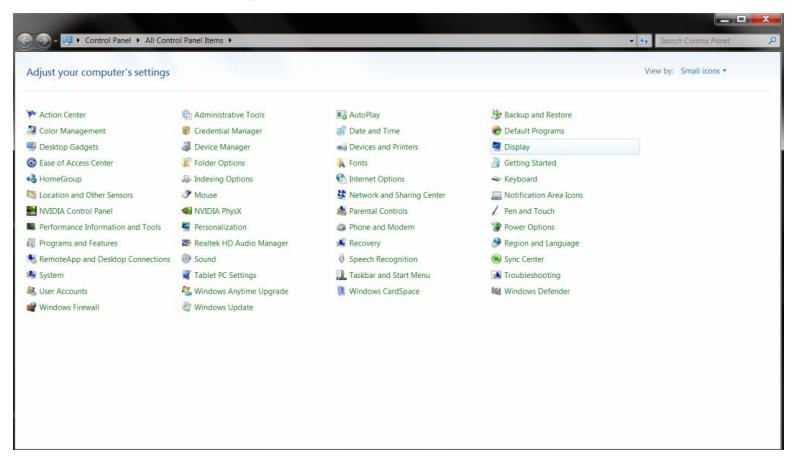

4.Ckick on the **"Change display settings"** button.

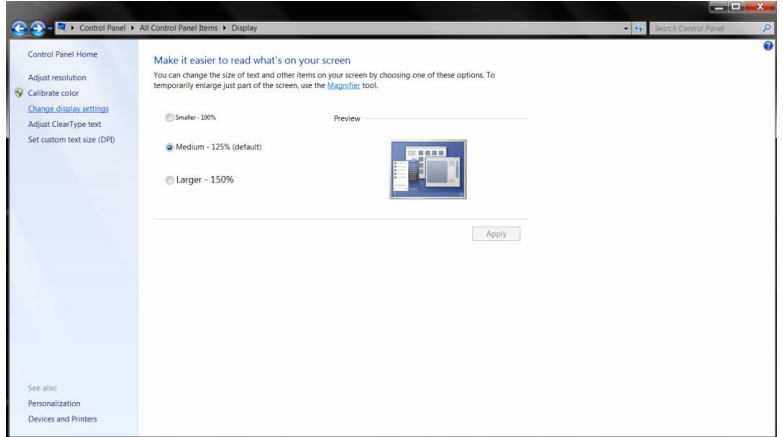

5.Click the "**Advanced Settings"** button.

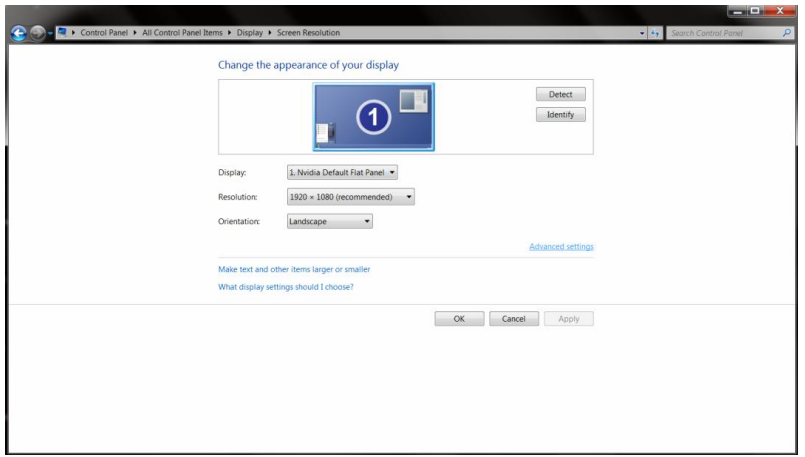

6.Click the **"Monitor"** tab and then click the **"Properties"** button.

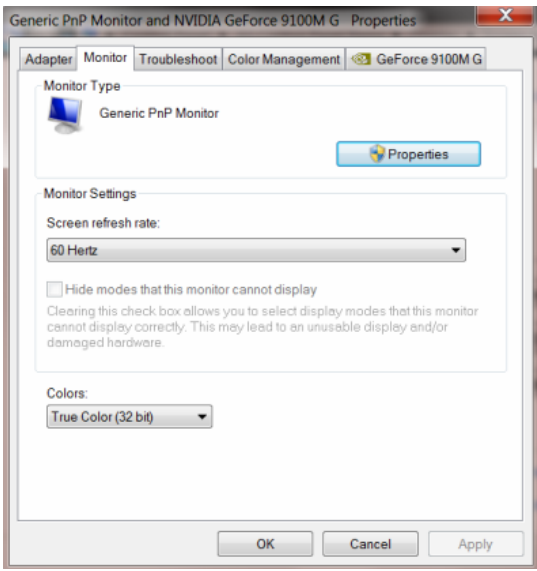

### 7.Click the **"Driver"** tab.

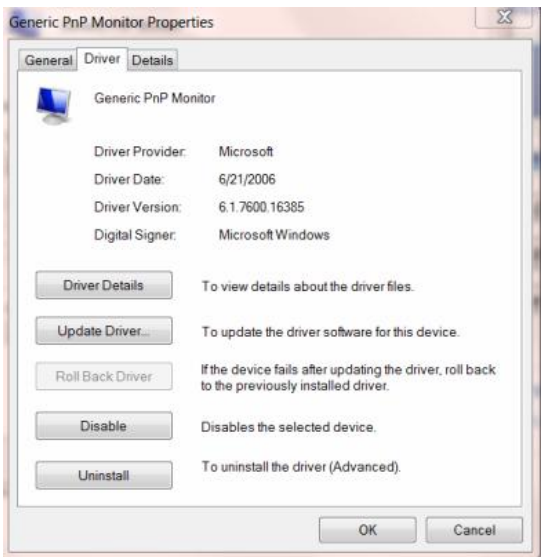

8. Open the "Update Driver Software-Generic PnP Monitor" window by clicking on **"Update Driver... "**and then click the **"Browse my computer for driver software"** button.

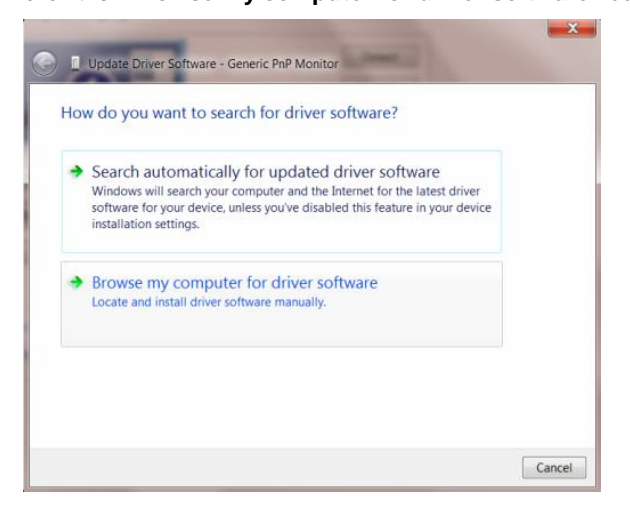

9. Select **"Let me pick from a list of device drivers on my computer"**.

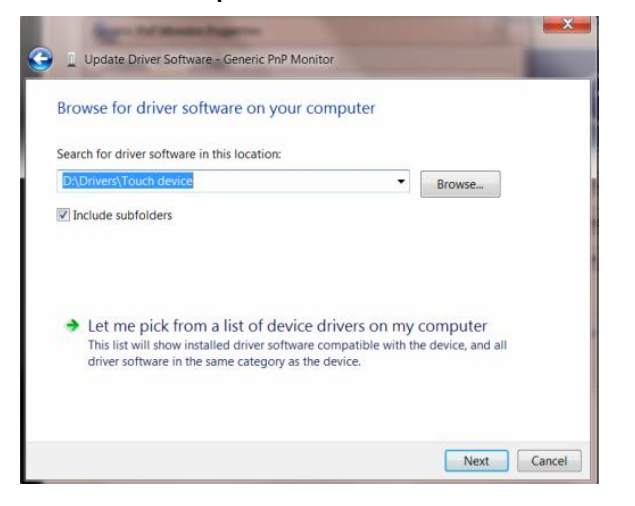

10. Click the **"Have Disk"** button. Click on the **"Browse"** button and navigate to the following directory: X:\Driver\module name (where X is the drive letter designator for the CD-ROM drive).

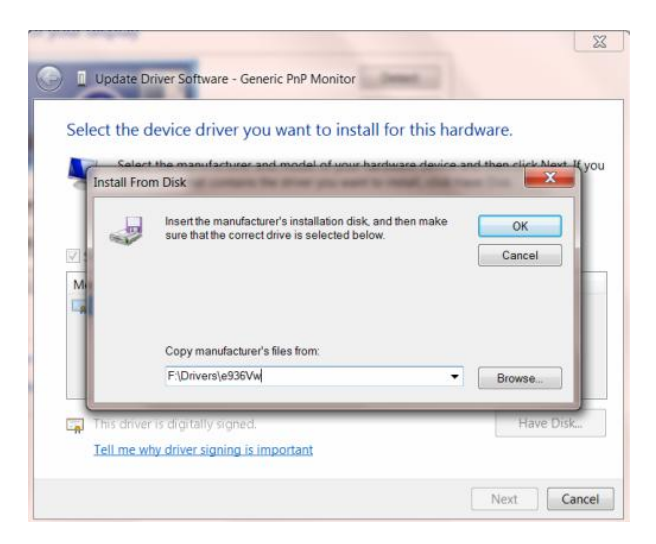

11. Select the **"xxx.inf"** file and click the **"Open"** button. Click the **"OK"** button.

12. Select your monitor model and click the **"Next"** button. The files will be copied from the CD to your hard disk drive.

13. Close all open windows and remove the CD.

14. Restart the system. The system will automatically select the maximum refresh rate and corresponding Color Matching Profiles.

### <span id="page-39-0"></span>**Windows Vista**

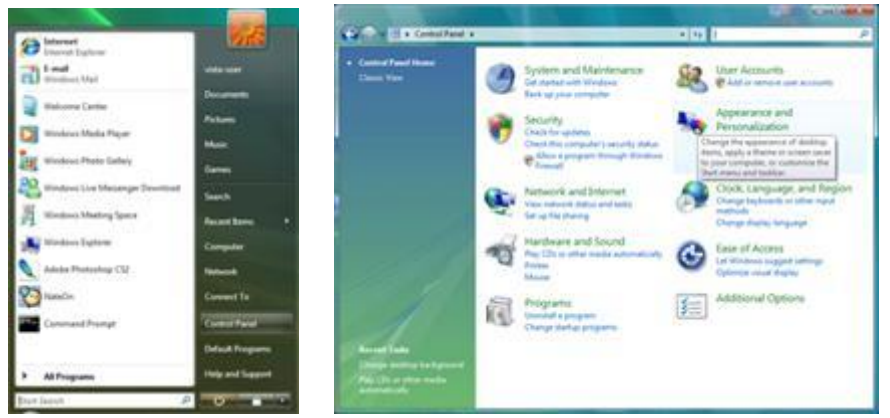

1. Click "Start " and "Control Panel". Then, double-click on "Appearance and Personalization".

2. Click "Personalization" and then "Display Settings".

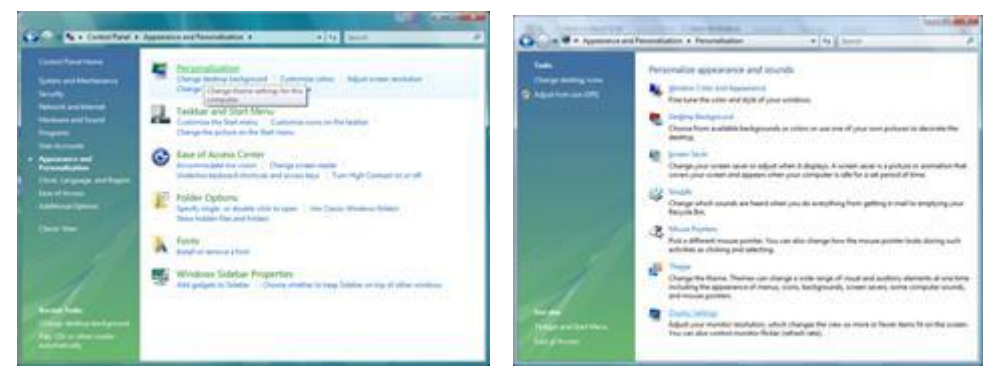

### 3. Click "Advanced Settings...".

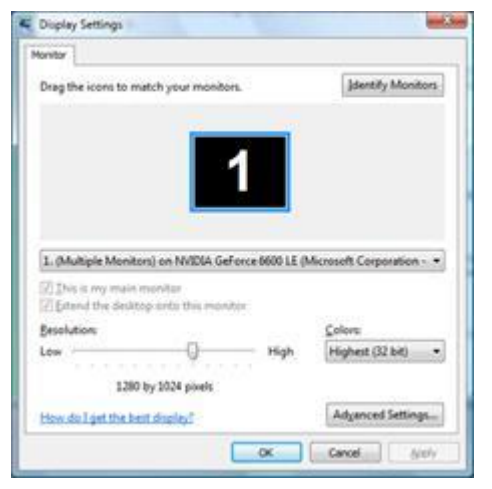

4. Click "Properties" in the "Monitor" tab. If the "Properties" button is deactivated, it means the configuration for your monitor is completed. The monitor can be used as is.

If the message "Windows needs..." is displayed, as shown in the figure below, click "Continue".

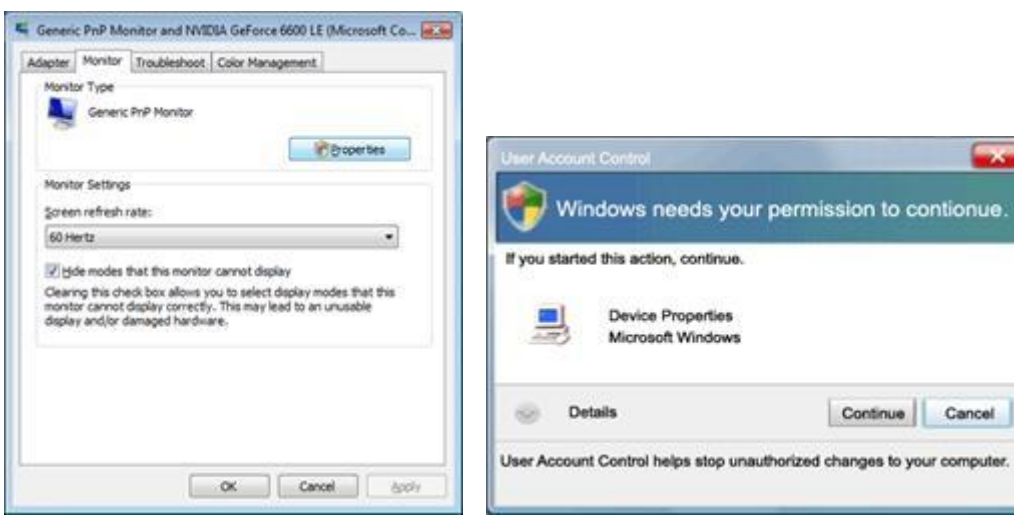

5. Click "Update Driver..." in the "Driver" tab.

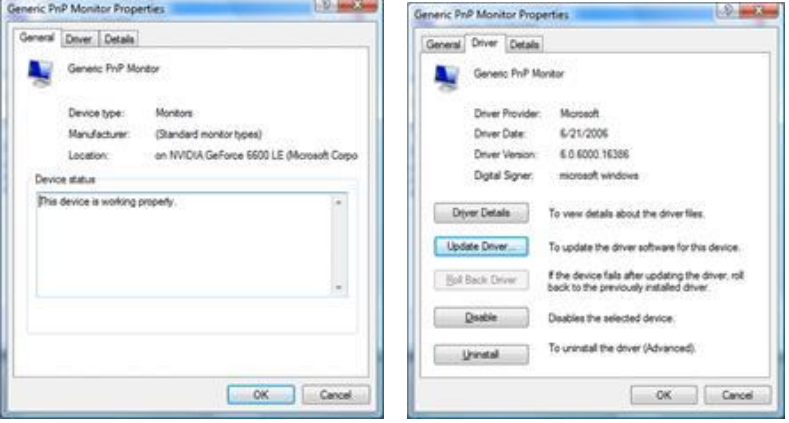

6. Check the "Browse my computer for driver software" checkbox and click "Let me pick from a list of device drivers on my computer".

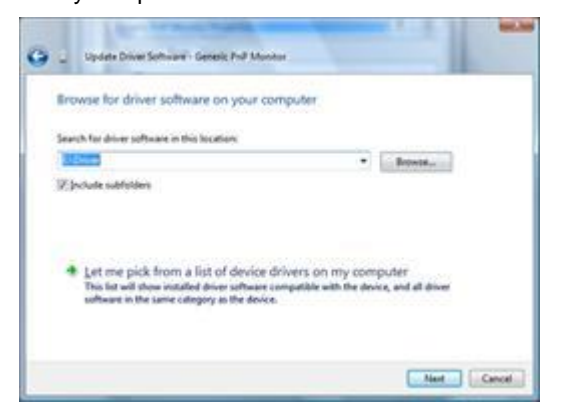

7. Click on the 'Have disk...' button, then click on the 'Browse...' button and then select the appropriate drive F:\Driver (CD-ROM Drive).

8. Select your monitor model and click on the 'Next' button.

9. Click "Close"  $\rightarrow$  "Close"  $\rightarrow$  "OK"  $\rightarrow$  "OK" on the following screens displayed in sequence.

## <span id="page-41-0"></span>**Windows XP**

- 1. Start Windows® XP
- 2. Click on the 'Start' button and then click on 'Control Panel'.

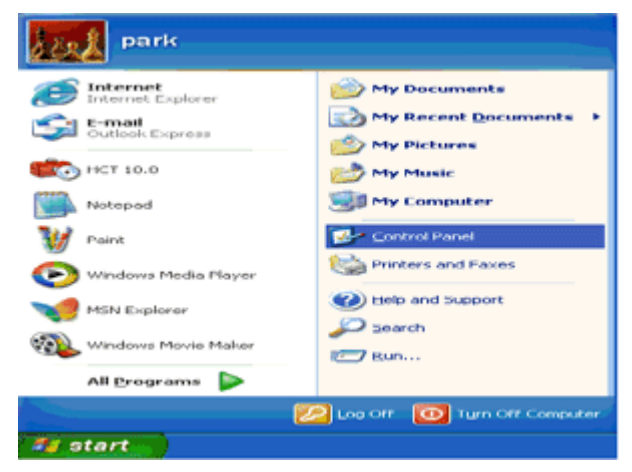

3. Select and click on the category "Appearance and Themes"

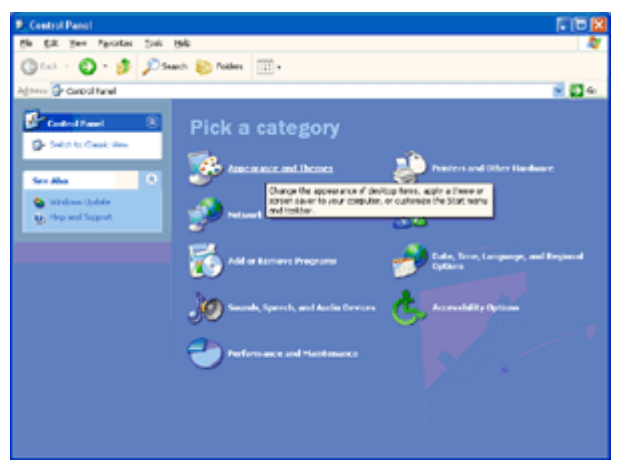

4. Click on the 'Display' Item.

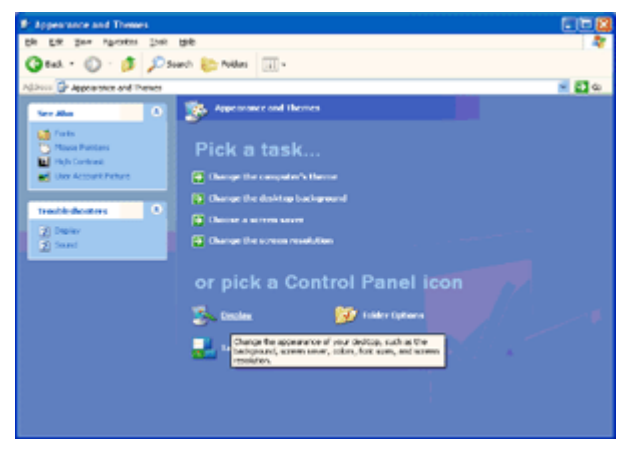

5. Select the 'Settings' tab then click on the 'Advanced' button.

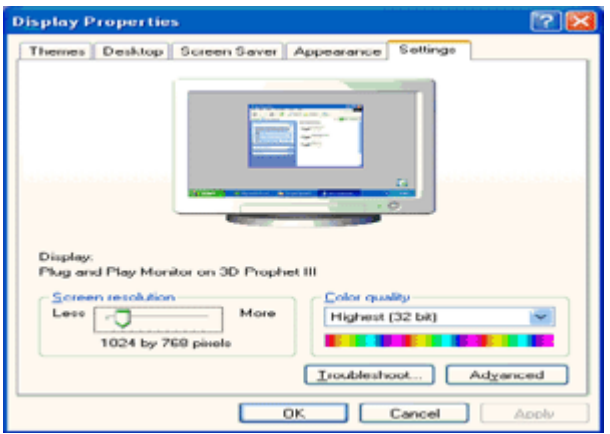

- 6. Select 'Monitor' tab
- If the 'Properties' button is inactive, it means your monitor is properly configured. Please stop installation.
- If the 'Properties' button is active, click on 'Properties' button.

Please follow the steps below.

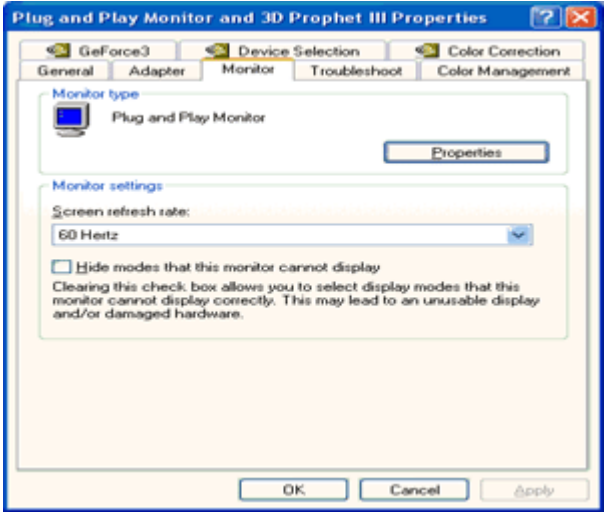

7. Click on the 'Driver' tab and then click on 'Update Driver...' button.

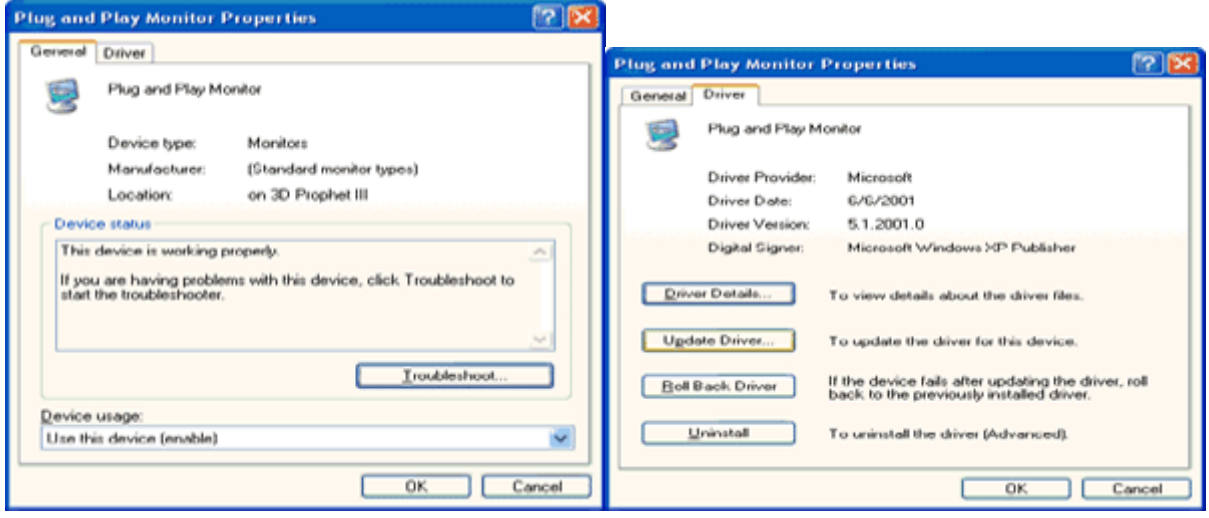

8. Select the 'Install from a list or specific location [advanced]' radio button and then click on the 'Next' button.

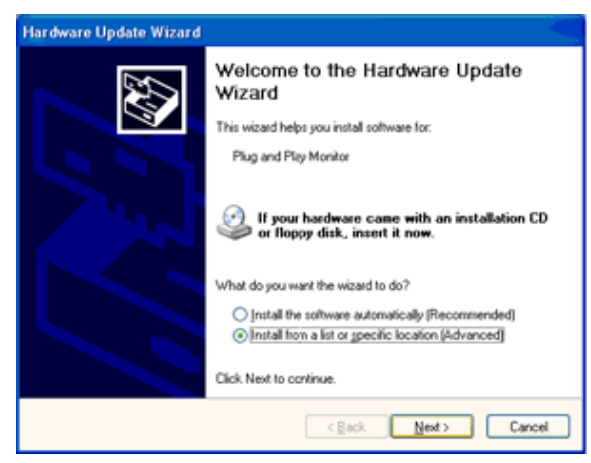

9. Select the 'Don't Search. I will choose the driver to install' radio button. Then click on the 'Next' button.

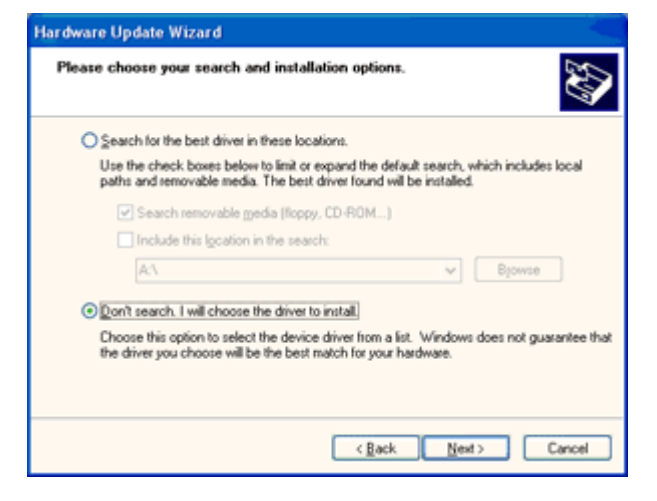

10. Click on the 'Have disk...' button, then click on the 'Browse...' button and then select the appropriate drive F: (CD-ROM Drive).

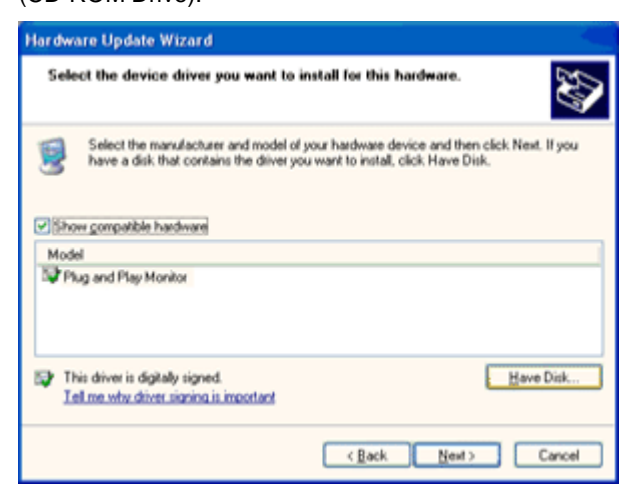

11. Click on the 'Open' button, then click the 'OK' button.

12. Select your monitor model and click on the 'Next' button.

- If you can see the 'has not passed Windows® Logo testing to verify its compatibility with Windows® XP' message, please click on the 'Continue Anyway' button.

13. Click on the 'Finish' button then the 'Close' button.

14. Click on the 'OK' button and then the 'OK' button again to close the Display Properties dialog box.

### <span id="page-44-0"></span>**Windows 2000**

- 1. Start Windows® 2000
- 2. Click on the 'Start' button, point to 'Settings', and then click on 'Control Panel'.
- 3. Double click on the 'Display' Icon.
- 4. Select the 'Settings' tab then click on 'Advanced...'.
- 5. Select 'Monitor'
- If the 'Properties' button is inactive, it means your monitor is properly configured. Please stop installation.
- If the 'Properties' button is active. Click on 'Properties' button. Please follow the steps given below.
- 6. Click on 'Driver' and then click on 'Update Driver...' then click on the 'Next' button.

7. Select 'Display a list of the known drivers for this device so that I can choose a specific driver', then click on 'Next' and then click on 'Have disk...'.

- 8. Click on the 'Browse...' button then select the appropriate drive F: ( CD-ROM Drive).
- 9. Click on the 'Open' button, then click on the 'OK' button.
- 10. Select your monitor model and click on the 'Next' button.
- 11. Click on the 'Finish' button then the 'Close' button.

If you can see the 'Digital Signature Not Found' window, click on the 'Yes' button.

### <span id="page-44-1"></span>**Windows ME**

- 1. Start Windows® Me
- 2. Click on the 'Start' button, point to 'Settings', and then click on 'Control Panel'.
- 3. Double click on the 'Display' Icon.
- 4. Select the 'Settings' tab then click on 'Advanced...'.
- 5. Select the 'Monitor' button, then click on 'Change...' button.
- 6. Select 'Specify the location of the driver(Advanced)' and click on the 'Next' button.
- 7. Select 'Display a list of all the drivers in a specific location, so you can choose the driver you want', then click on 'Next' and then click on 'Have Disk...'.
- 8. Click on the 'Browse...' button, select the appropriate drive F: ( CD-ROM Drive) then click on the 'OK' button.
- 9. Click on the 'OK' button, select your monitor model and click on the 'Next' button.
- 10. Click on 'Finish' button then the 'Close' button.

## <span id="page-45-0"></span>**i-Menu**

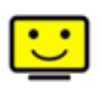

Welcome to "i-Menu" software by AOC. i-Menu makes it easy to adjust your monitor display setting by using on screen menus instead of the OSD button on the monitor. To complete installation, please follow the installation guide.

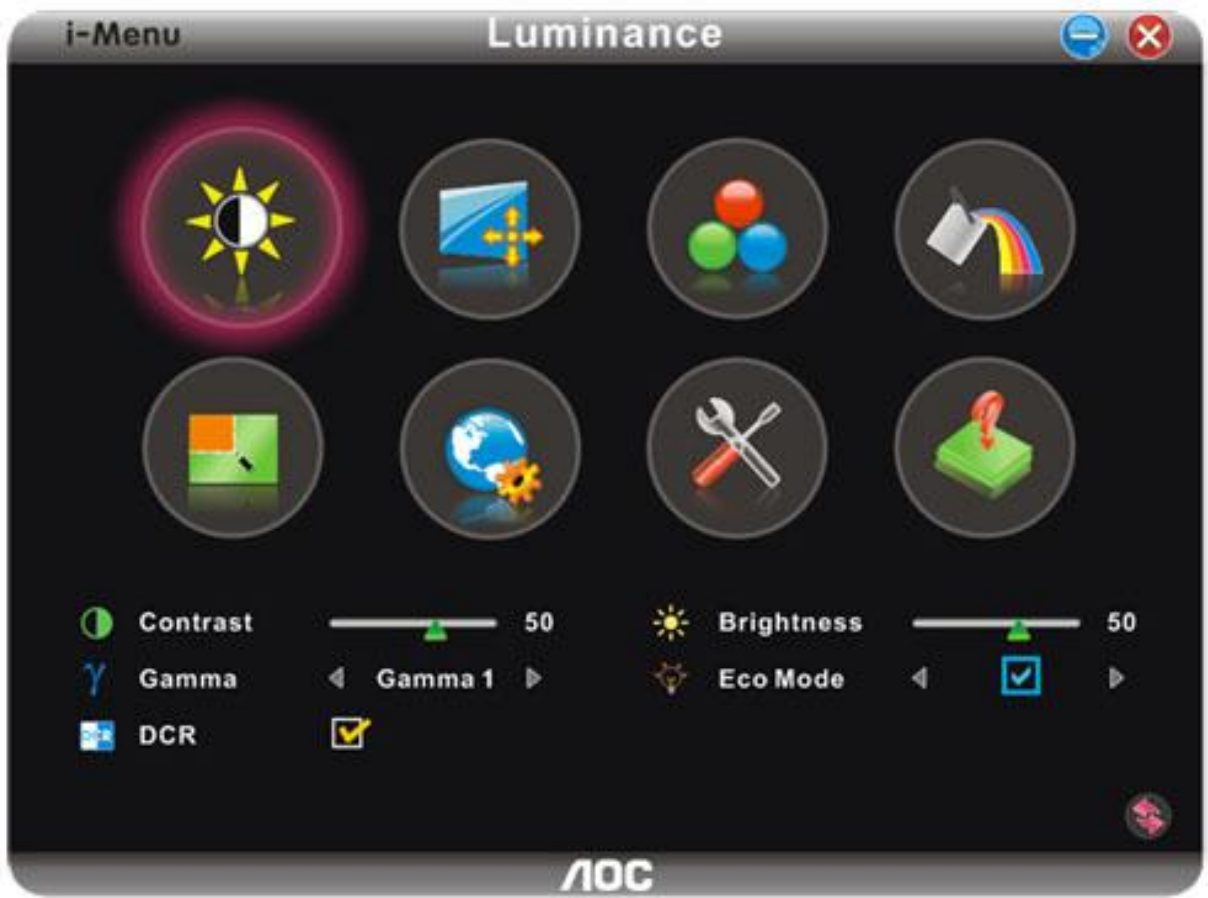

## <span id="page-46-0"></span>**e-Saver**

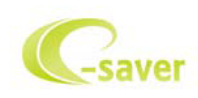

Welcome to use AOC e-Saver monitor power management software! The AOC e-Saver features Smart Shutdown functions for your monitors, allows your monitor to timely shutdown when PC unit is at any status (On, Off, Sleep or Screen Saver); the actual shutdown time depends on your preferences (see example below). Please click on "driver/e-Saver/setup.exe" to start installing the e-Saver software, follow the install wizard to complete software installation.

Under each of the four PC status, you may choose from the pull-down menu the desired time (in minutes) for your monitor to automatically shutdown. The example above illustrated:

- 1) The monitor will never shutdown when the PC is powered on.
- 2) The monitor will automatically shutdown 5 minutes after the PC is powered off.
- 3) The monitor will automatically shutdown 10 minutes after the PC is in sleep/stand-by mode.
- 4) The monitor will automatically shutdown 20 minutes after the screen saver appears.

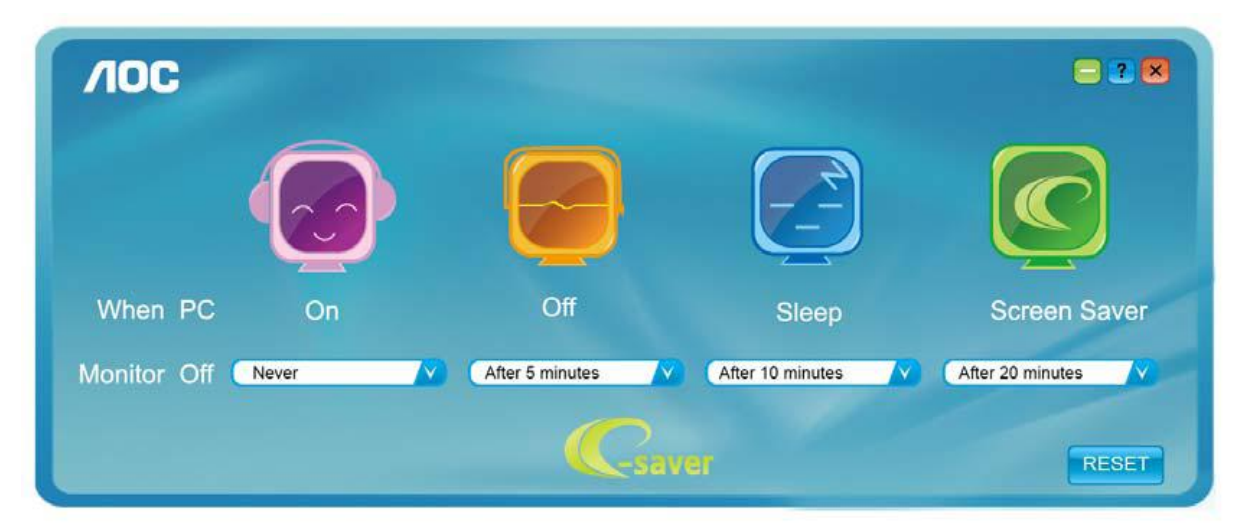

You can click "RESET" to set the e-Saver to its default settings like below.

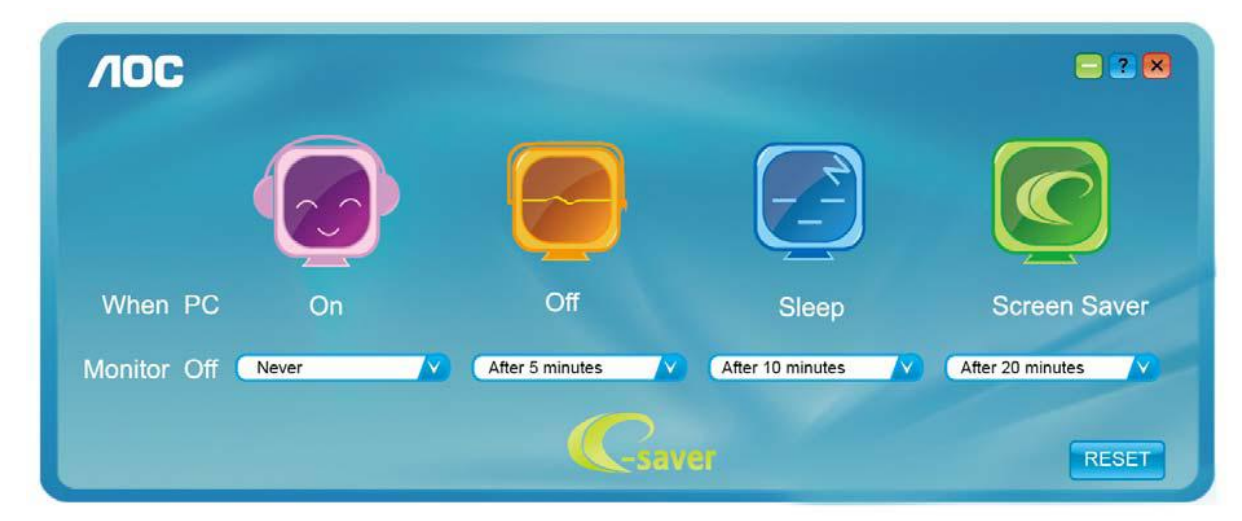

## <span id="page-47-0"></span>**Screen+**

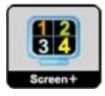

Welcome to "Screen+" software by AOC, Screen+ software is a desktop screen splitting tool, it splits the desktop into different panes, each pane displays a different window. You only need to drag the window to a corresponding pane, when you want to access it. It supports multiple monitor display to make your task easier. Please follow the installation software to install it.

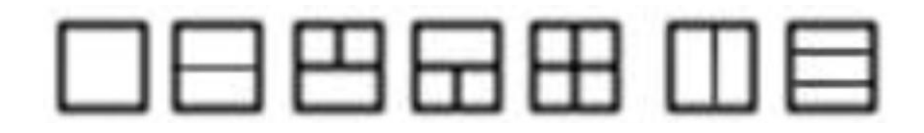

# <span id="page-48-0"></span>**Troubleshoot**

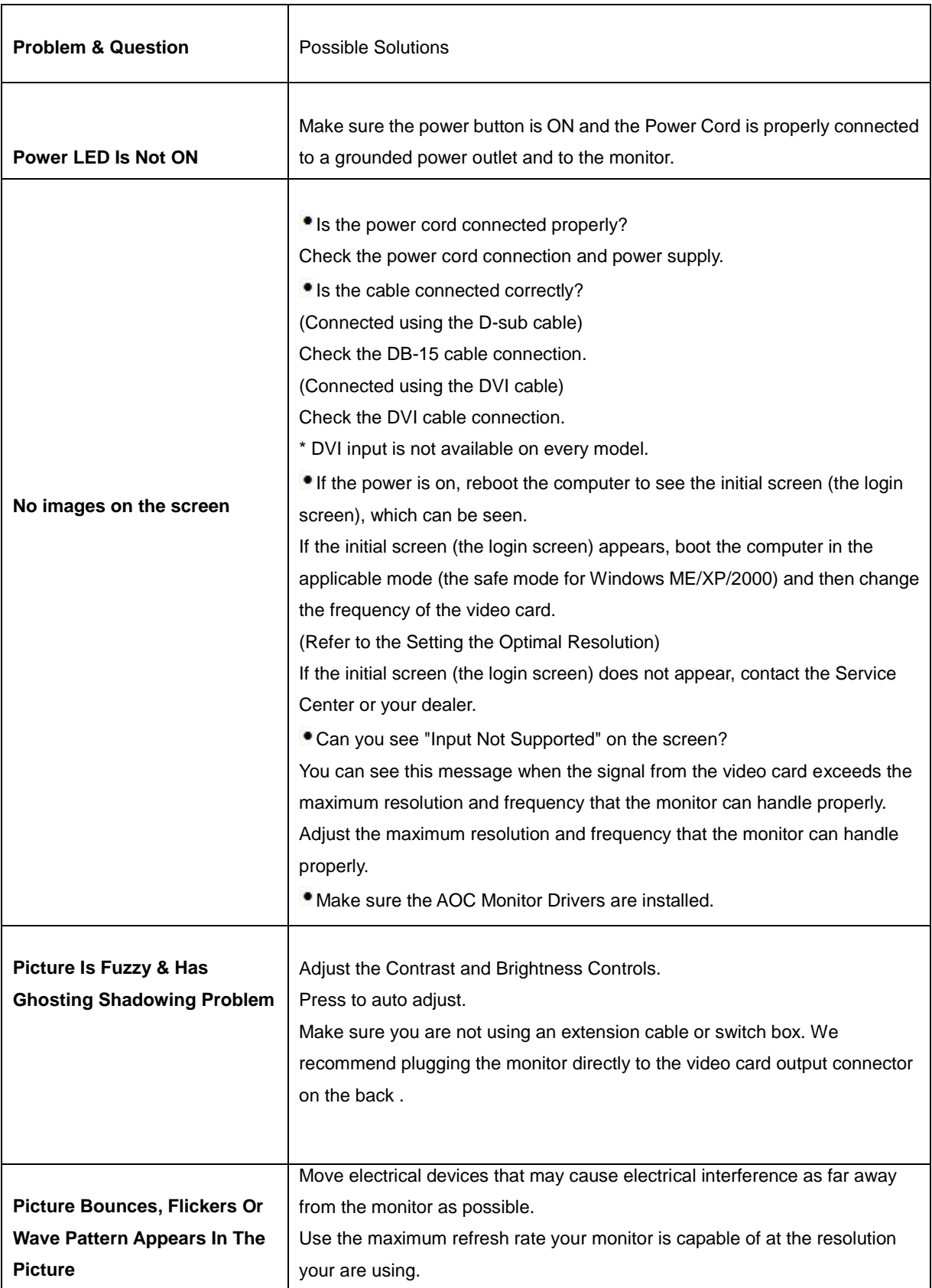

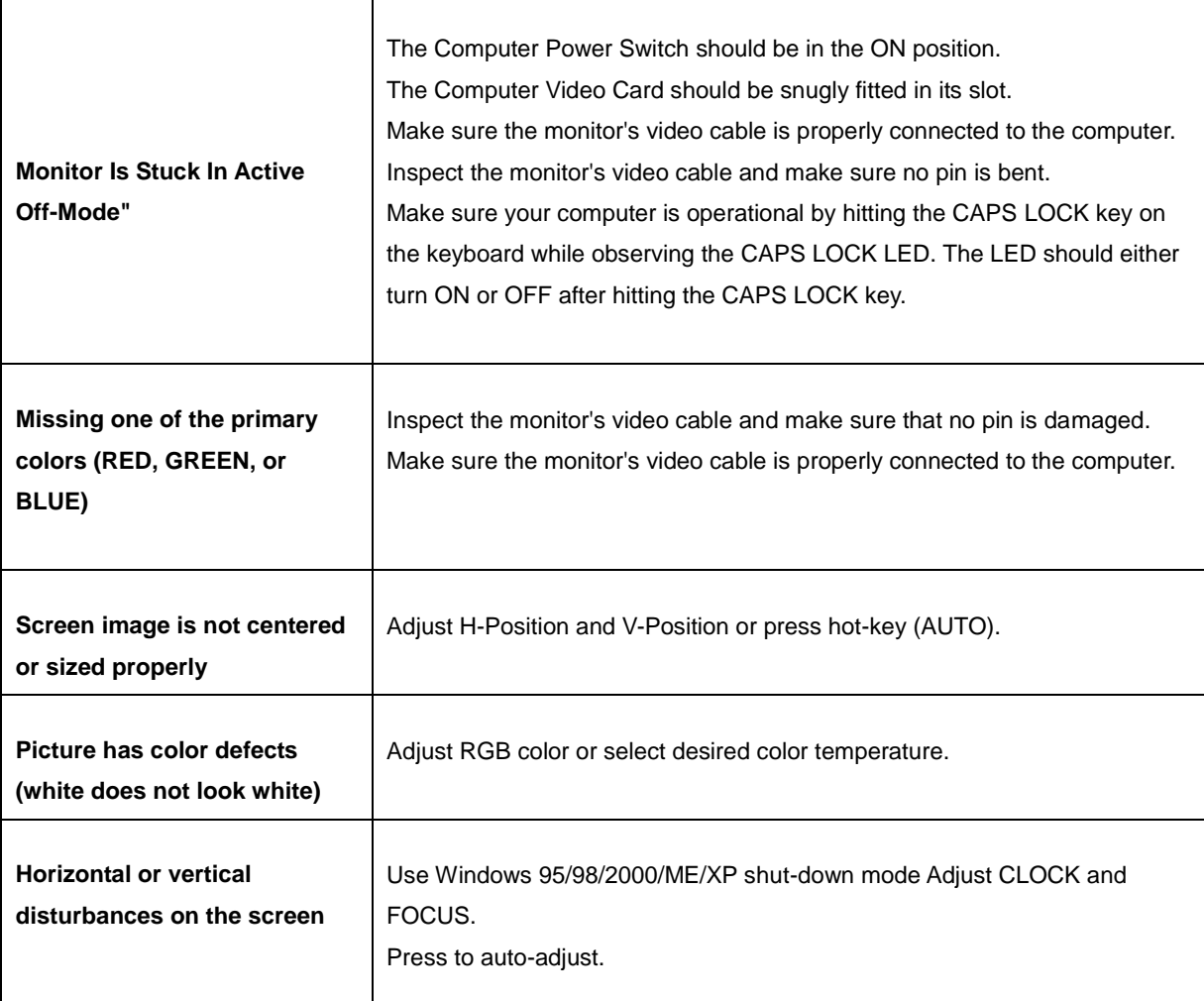

# <span id="page-50-0"></span>**Specification**

## <span id="page-50-1"></span>**General Specification**

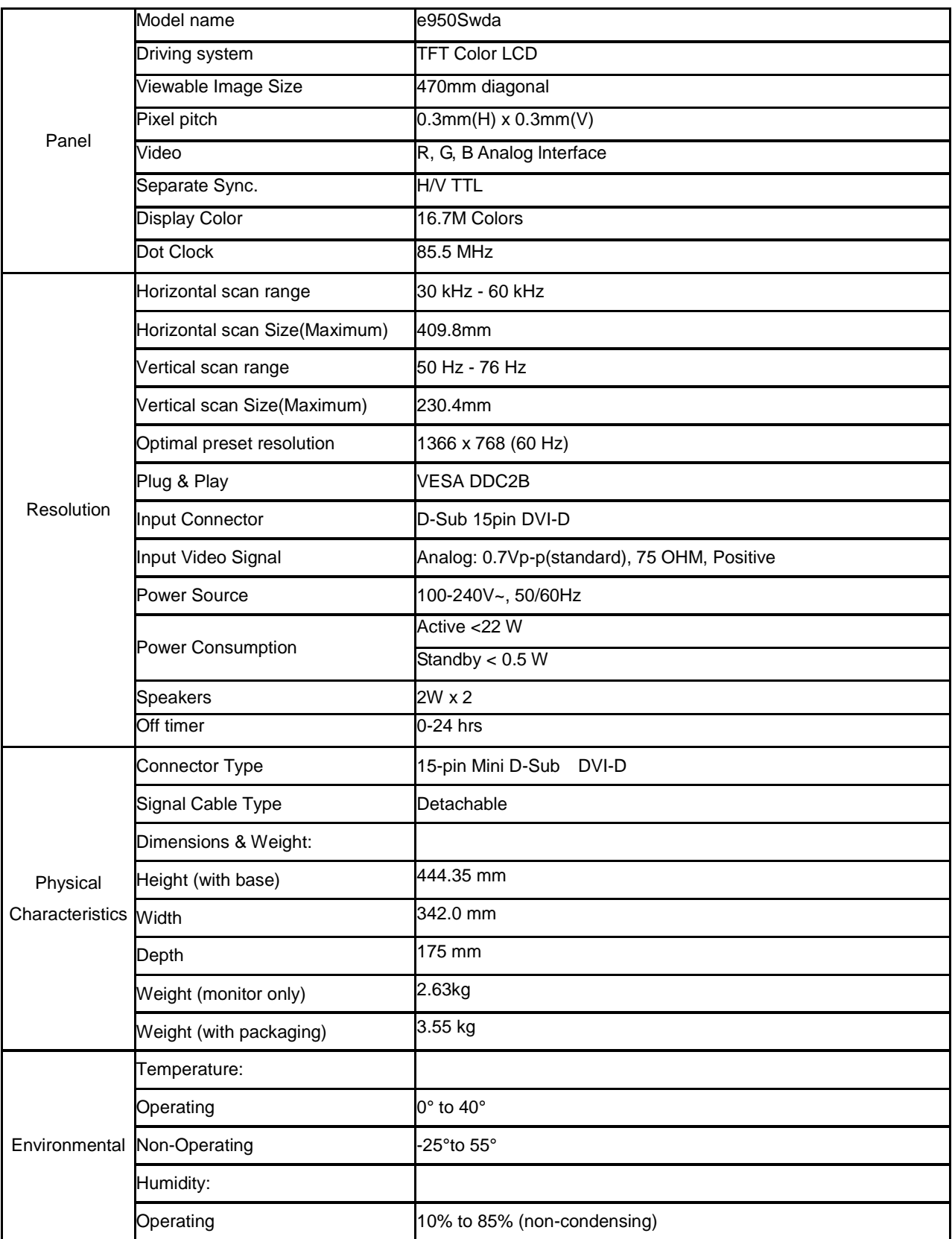

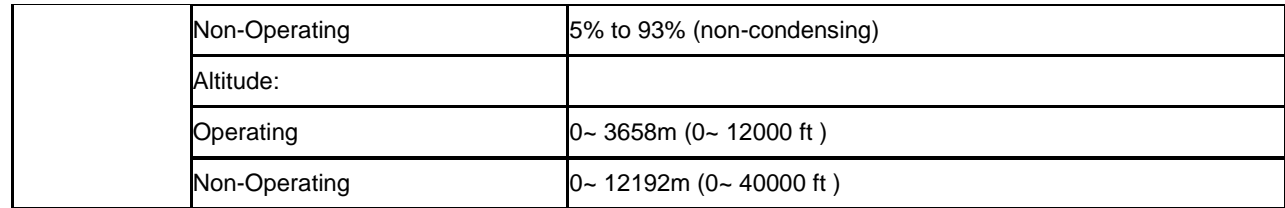

## <span id="page-51-0"></span>**Preset Display Modes**

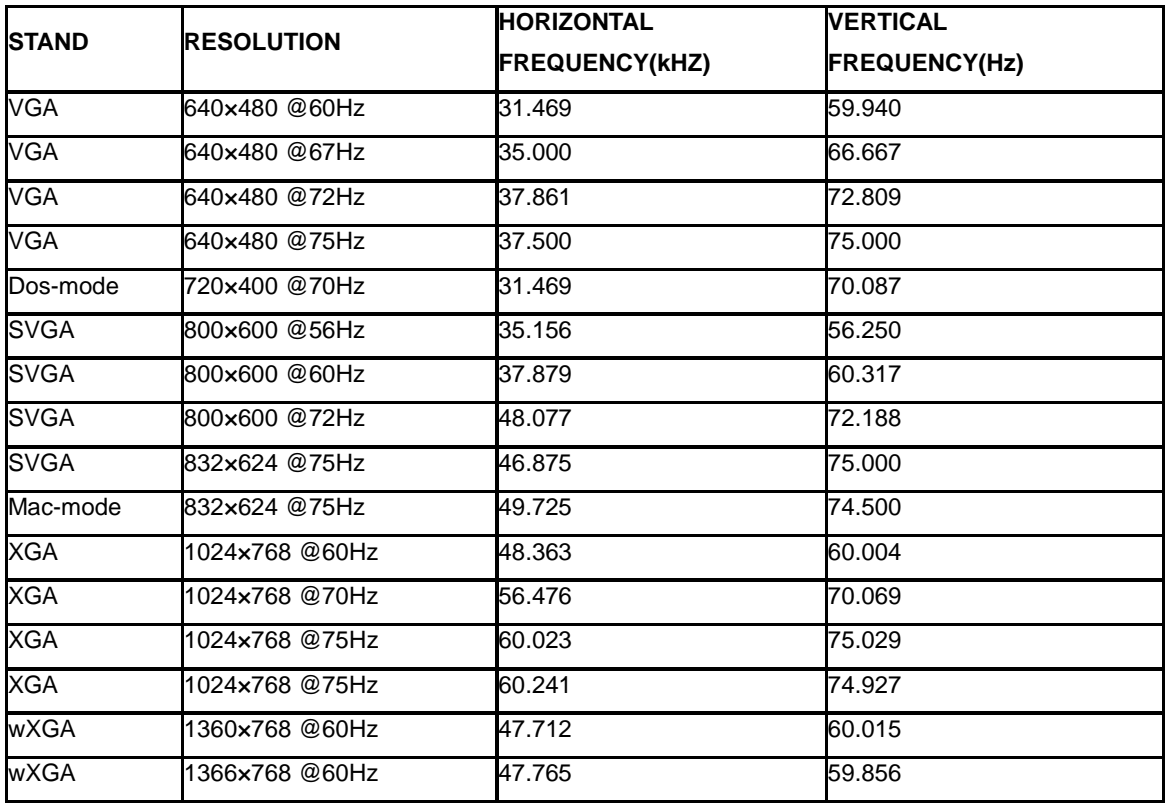

## <span id="page-52-0"></span>**Pin Assignments**

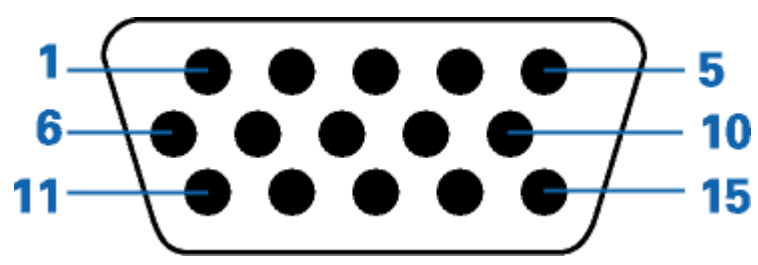

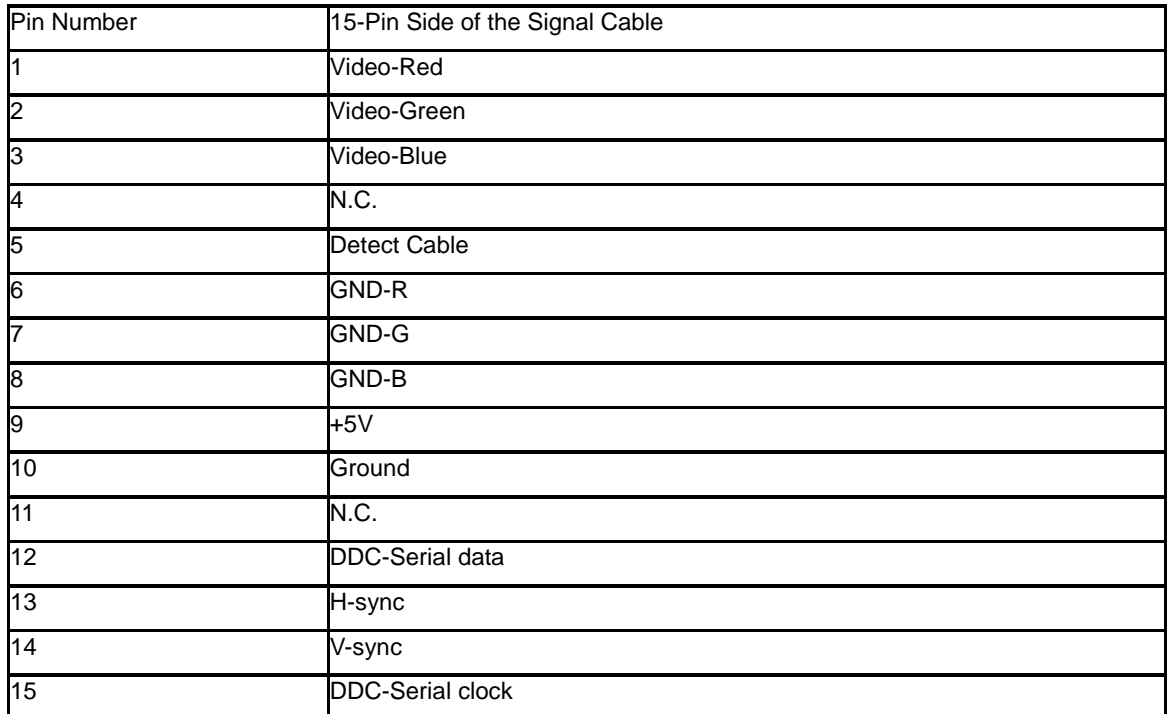

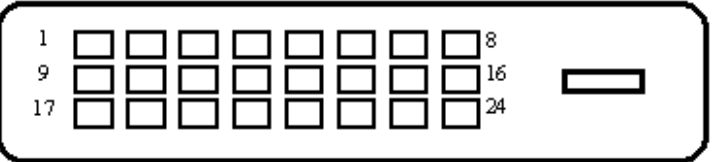

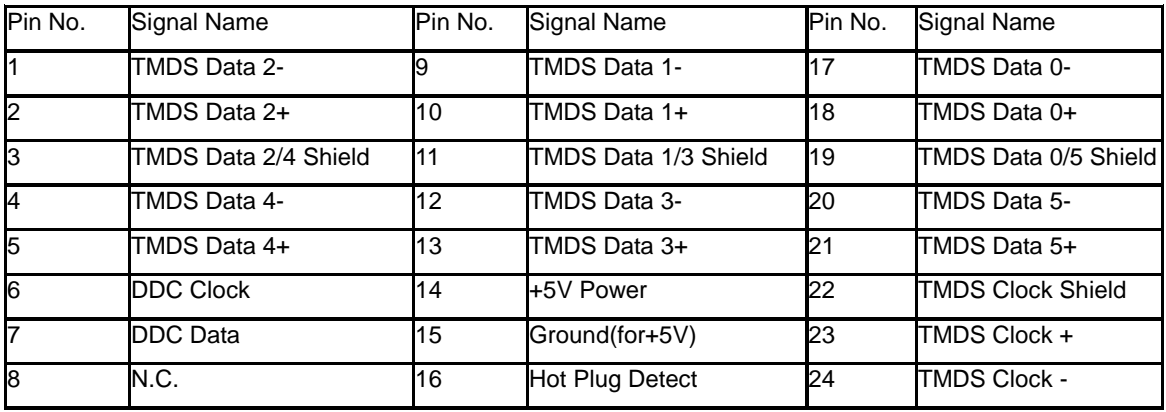

## <span id="page-53-0"></span>**Plug and Play**

### **Plug & Play DDC2B Feature**

This monitor is equipped with VESA DDC2B capabilities according to the VESA DDC STANDARD. It allows the monitor to inform the host system of its identity and, depending on the level of DDC used, communicate additional information about its display capabilities.

The DDC2B is a bi-directional data channel based on the I2C protocol. The host can request EDID information over the DDC2B channel.

# <span id="page-54-0"></span>**Regulation**

## <span id="page-54-1"></span>**FCC Notice**

### **FCC Class B Radio Frequency Interference Statement WARNING: (FOR FCC CERTIFIED MODELS)**

NOTE: This equipment has been tested and found to comply with the limits for a Class B digital device, pursuant to Part 15 of the FCC Rules. These limits are designed to provide reasonable protection against harmful interference in a residential installation. This equipment generates, uses and can radiate radio frequency energy, and if not installed and used in accordance with the instructions, may cause harmful interference to radio communications. However, there is no guarantee that interference will not occur in a particular installation. If this equipment does cause harmful interference to radio or television reception, which can be determined by turning the equipment off and on, the user is encouraged to try to correct the interference by one or more of the following measures:

Reorient or relocate the receiving antenna.

Increase the separation between the equipment and receiver.

Connect the equipment into an outlet on a circuit different from that to which the receiver is connected. Consult the dealer or an experienced radio/TV technician for help.

### **NOTICE :**

The changes or modifications not expressly approved by the party responsible for compliance could void the user's authority to operate the equipment.

Shielded interface cables and AC power cord, if any, must be used in order to comply with the emission limits. The manufacturer is not responsible for any radio or TV interference caused by unauthorized modification to this equipment. It is the responsibilities of the user to correct such interference. It is the responsibility of the user to correct such interference.

## <span id="page-55-0"></span>**WEEE Declaration**

Disposal of Waste Equipment by Users in Private Household in the European Union.

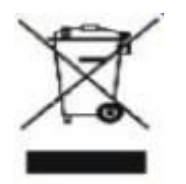

This symbol on the product or on its packaging indicates that this product must not be disposed of with your other household waste.Instead, it is your responsibility to dispose of your waste equipment by handing it over to a designated collection point for the recycling of waste electrical and electronic equipment.The separate collection and recycling of your waste equipment at the time of disposal will help to conserve natural resources and ensure that it is recycled in a manner that protects human health and the environment. For more information about where you can drop off your waste equipment for recycling, please contact your local city office, your household waste disposal service or the shop where you purchased the product .

## <span id="page-56-0"></span>**EPEAT Declaration**

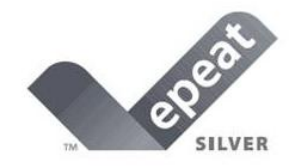

EPEAT is a system to help purchasers in the public and private sectors evaluate, compare and select desktop computers, notebooks and monitors based on their environmental attributes. EPEAT also provides a clear and consistent set of performance criteria for the design of products, and provides an opportunity for manufacturers to secure market recognition for efforts to reduce the environmental impact of its products.

### AOC believes in protecting the environment.

With a key concern for the conservation of natural resources, as well as landfill protection, AOC announces the launch of AOC monitor"s packaging recycling program. This program is designed to help you discard of your monitor carton and filler materials properly. If a local recycling center is not available, AOC will recycle the packaging material for you, including foam filler and carton. AOC Display solution will only recycle AOC monitor packaging. Please refer to the following website address:

### **Only for North and South American, excluding Brazil:**

[http://us.aoc.com/about/environmental\\_impact](http://us.aoc.com/about/environmental_impact)

**For Germany:**  <http://www.aoc-europe.com/en/service/tco.php>

**For Brazil:**  [http://www.aoc.com.br/2007/php/index.php?req=pagina&pgn\\_id=134](http://www.aoc.com.br/2007/php/index.php?req=pagina&pgn_id=134)

## <span id="page-57-0"></span>**TCO DOCUMENT**

## **Congratulations!**

### This display is designed for both you and the planet!

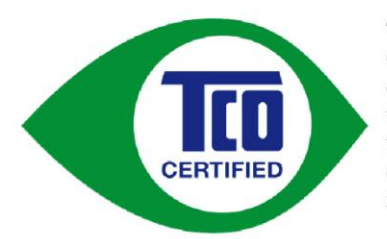

The display you have just purchased carries the TCO Certified label. This ensures that your display is designed, manufactured and tested according to some of the strictest quality and environmental requirements in the world. This makes for a high performance product, designed with the user in focus that also minimizes the impact on the climate and our natural environment.

TCO Certified is a third party verified program, where every product model is tested by an accredited impartial test laboratory. TCO Certified represents one of the toughest certifications for displays worldwide.

### Some of the Usability features of the TCO Certified for displays:

- Visual ergonomics for good image quality is tested to ensure top performance and reduce sight and strain problems. Important parameters are luminance, contrast, resolution, black level, gamma curve, colour and luminance uniformity and colour rendering
- Products are tested according to rigorous safety standards at impartial laboratories
- Electric and magnetic fields emissions as low as normal household background levels
- Low acoustic noise emissions (when applicable)

### Some of the Environmental features of the TCO Certified for displays:

- The brand owner demonstrates corporate social responsibility and has a certified environmental management system (EMAS or ISO 14001)
- Very low energy consumption both in on- and standby mode minimize climate impact
- Restrictions on chlorinated and brominated flame retardants, plasticizers, plastics and heavy metals such as cadmium, mercury and lead (RoHS compliance)
- Both product and product packaging is prepared for recycling
- The brand owner offers take-back options  $\bullet$

The requirements can be downloaded from our web site. The requirements included in this label have been developed by TCO Development in co-operation with scientists, experts, users as well as manufacturers all over the world. Since the end of the 1980s TCO has been involved in influencing the development of IT equipment in a more user-friendly direction. Our labeling system started with displays in 1992 and is now requested by users and ITmanufacturers all over the world. About 50% of all displays worldwide are TCO certified.

> For more information, please visit www.tcodevelopment.com

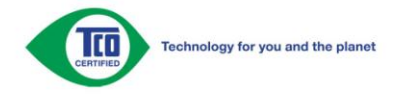

TCOF1058 TCO Document, Ver. 2.1

# <span id="page-58-0"></span>**Service**

## <span id="page-58-1"></span>**Warranty Statement for Europe**

### LIMITED THREE-YEAR WARRANTY\*

AOC Color Monitors sold within Europe

AOC International (Europe) GmbH warrants this product to be free from defects in material and workmanship for a period of Three (3) years after the original date of consumer purchase. During this period, AOC International (Europe) GmbH will, at its option, either repair the defective product with new or rebuilt parts, or replace it with a new or rebuilt product at no charge except as \*stated below. The defective products that are replaced become the property of AOC International (Europe) GmbH.

If the product appears to be defective, please contact your local dealer or refer to the warranty card when attached to the product.

Deliver the product freight pre-paid, along with the dated proof of purchase, to the AOC Authorized Service Center. If you cannot deliver the product in person:

- **Pack it in its original shipping container (or equivalent)**
- **Put the RMA number on the address label**
- **Put the RMA number on the shipping carton**
- Insure it (or assume the risk of loss/damage during shipment)
- **Pay all shipping charges**

AOC International (Europe) GmbH is responsible neither for any damage or loss during inbound transport damage nor to inbound product that was not properly packaged.

AOC International (Europe) GmbH will pay the return shipping charges within one of the countries specified within this warranty statement. AOC International (Europe) GmbH is not responsible for any costs associated with the transportation of product across international borders. This includes the international border within the European Union.

- \* This limited warranty does not cover any losses or damages that occur as a result of
- **Shipping or improper installation or maintenance**
- Misuse
- Neglect
- Any cause other than ordinary commercial or industrial application
- Adjustment by non-authorized source
- Repair, modification, or installation of options or parts by anyone other than an AOC Authorized Service Center
- **Improper environment**
- Excessive or inadequate heating or air conditioning or electrical powers failures, surges, or other irregularities

This limited warranty does not cover any of the product firmware or hardware that you or any third party have

modified or altered; you bear the sole responsibility and liability for any such modification or alteration.

ALL EXPRESS AND IMPLIED WARRANTIES FOR THIS PRODUCT (INCLUDING THE WARRANTIES OF MERCHANTABILITY AND FITNESS FOR A PARTICULAR PURPOSE) ARE LIMITED IN DURATION TO A PERIOD OF THREE (3) YEARS FOR PARTS AND LABOR FROM THE ORIGINAL DATE OF CONSUMER PURCHASE. NO WARRANTIES (EITHER EXPRESSED OR IMPLIED) APPLY AFTER THIS PERIOD.

AOC INTERNATIONAL (EUROPE) GMBH OBLIGATIONS AND YOUR REMEDIES HEREUNDER ARE SOLELY AND EXCLUSIVELY AS STATED HERE. AOC INTERNATIONAL (EUROPE) GMBH LIABILITY, WHETHER BASED ON CONTRACT, TORT, WARRANTY, STRICT LIABILITY, OR OTHER THEORY, SHALL NOT EXCEED THE PRICE OF THE INDIVIDUAL UNIT WHOSE DEFECT OR DAMAGE IS THE BASIS OF THE CLAIM. IN NO EVENT SHALL AOC INTERNATIONAL (EUROPE) GMBH BE LIABLE FOR ANY LOSS OF PROFITS, LOSS OF USE OR FACILITIES OR EQUIPMENT, OR OTHER INDIRECT, INCIDENTAL, OR CONSEQUENTIAL DAMAGE. SOME STATES DO NOT ALLOW THE EXCLUSION OR LIMITATION OF INCIDENTAL OR CONSEQUENTIAL DAMAGES, SO THE ABOVE LIMITATION MAY NOT APPLY TO YOU. ALTHOUGH THIS LIMITED WARRANTY GIVES YOU SPECIFIC LEGAL RIGHTS, YOU MAY HAVE OTHER RIGHTS, WHICH MAY VARY FROM COUNTRY TO COUNTRY. THIS LIMITED WARRANTY IS ONLY VALID FOR PRODUCTS PURCHASED IN THE MEMBER COUNTRIES OF THE EUROPEAN UNION.

Information in this document is subject to change without notice. For more details, please visit: **http://www.aoc-europe.com/en/service/index.php**

### <span id="page-60-0"></span>**Warranty Statement for North & South America (excluding Brazil)**

### WARRANTY STATEMENT

for AOC Color Monitors

### Including those Sold within North America as Specified

Envision Peripherals, Inc. warrants this product to be free from defects in material and workmanship for a period of three (3) years for parts & labor and one (1) year for CRT Tube or LCD Panel after the original date of consumer purchase. During this period, EPI ( EPI is the abbreviation of Envision Peripherals, Inc. ) will, at its option, either repair the defective product with new or rebuilt parts, or replace it with a new or rebuilt product at no charge except as \*stated below. The parts or product that are replaced become the property of EPI.

In the USA to obtain service under this limited warranty, call EPI for the name of the Authorized Service Center closest to your area. Deliver the product freight pre-paid, along with the dated proof of purchase, to the EPI Authorized Service Center. If you cannot deliver the product in person:

- Pack it in its original shipping container (or equivalent)
- Put the RMA number on the address label
- Put the RMA number on the shipping carton
- Insure it (or assume the risk of loss/damage during shipment)
- Pay all shipping charges

EPI is not responsible for damage to inbound product that was not properly packaged.

EPI will pay the return shipment charges within one of the countries specified within this warranty statement. EPI is not responsible for any costs associated with the transportation of product across international borders. This includes the international borders of the countries within this warranty statements.

In the United States and Canada contact your Dealer or EPI Customer Service, RMA Department at the toll free number (888) 662-9888. Or you can request an RMA Number online at www.aoc.com/na-warranty.

\* This limited warranty does not cover any losses or damages that occur as a result of:

- **Shipping or improper installation or maintenance**
- Misuse
- Neglect
- Any cause other than ordinary commercial or industrial application
- Adjustment by non-authorized source
- Repair, modification, or installation of options or parts by anyone other than an EPI Authorized Service Center
- **·** Improper environment
- Excessive or inadequate heating or air conditioning or electrical power failures, surges, or other irregularities

This three-year limited warranty does not cover any of the product's firmware or hardware that you or any third party have modified or altered; you bear the sole responsibility and liability for any such modification or alteration. ALL EXPRESS AND IMPLIED WARRANTIES FOR THIS PRODUCT (INCLUDING THE WARRANTIES OF MERCHANTABILITY AND FITNESS FOR A PARTICULAR PURPOSE) ARE LIMITED IN DURATION TO A PERIOD OF THREE (3) YEARS FOR PARTS AND LABOR AND ONE (1) YEAR FOR CRT TUBE OR LCD PANEL FROM THE ORIGINAL DATE OF CONSUMER PURCHASE. NO WARRANTIES (EITHER EXPRESSED OR IMPLIED) APPLY AFTER THIS PERIOD. IN THE UNITED STATES OF AMERICA, SOME STATES DO NOT ALLOW LIMITATIONS ON HOW LONG AN IMPLIED WARRANTY LASTS, SO THE ABOVE LIMITATIONS MAY NOT APPLY TO YOU.

EPI OBLIGATIONS AND YOUR REMEDIES HEREUNDER ARE SOLELY AND EXCLUSIVELY AS STATED HERE. EPI" LIABILITY, WHETHER BASED ON CONTRACT, TORT. WARRANTY, STRICT LIABILITY, OR OTHER THEORY, SHALL NOT EXCEED THE PRICE OF THE INDIVIDUAL UNIT WHOSE DEFECT OR DAMAGE IS THE BASIS OF THE CLAIM. IN NO EVENT SHALL ENVISION PERIPHERALS, INC. BE LIABLE FOR ANY LOSS OF PROFITS, LOSS OF USE OR FACILITIES OR EQUIPMENT OR OTHER INDIRECT, INCIDENTAL, OR CONSEQUENTIAL DAMAGE. IN THE UNITED STATES OF AMERICA, SOME STATES DO NOT ALLOW THE EXCLUSION OR LIMITATION OF INCIDENTAL OR CONSEQUENTIAL DAMAGES. SO THE ABOVE LIMITATION MAY NOT APPLY TO YOU. ALTHOUGH THIS LIMITED WARRANTY GIVES YOU SPECIFIC LEGAL RIGHTS. YOU MAY HAVE OTHER RIGHTS WHICH MAY VARY FROM STATE TO STATE.

In the United States of America, this limited warranty is only valid for Products purchased in the Continental United States, Alaska, and Hawaii.

Outside the United States of America, this limited warranty is only valid for Products purchased in Canada.

Information in this document is subject to change without notice.

For more details, please visit:

**USA:** <http://us.aoc.com/support/warranty> **ARGENTINA:** <http://ar.aoc.com/support/warranty> **BOLIVIA:** <http://bo.aoc.com/support/warranty> **CHILE:** <http://cl.aoc.com/support/warranty> **COLOMBIA:** <http://co.aoc.com/warranty> **COSTA RICA:** <http://cr.aoc.com/support/warranty> **DOMINICAN REPUBLIC:** <http://do.aoc.com/support/warranty> **ECUADOR:** <http://ec.aoc.com/support/warranty> **EL SALVADOR:** <http://sv.aoc.com/support/warranty> **GUATEMALA:** <http://gt.aoc.com/support/warranty> **HONDURAS:** <http://hn.aoc.com/support/warranty> **NICARAGUA:** <http://ni.aoc.com/support/warranty> **PANAMA:** <http://pa.aoc.com/support/warranty> **PARAGUAY:** <http://py.aoc.com/support/warranty> PERU: http://pe.aoc.com/support/warranty **URUGUAY:** <http://pe.aoc.com/warranty> **VENEZUELA:** <http://ve.aoc.com/support/warranty> **IF COUNTRY NOT LISTED:** <http://latin.aoc.com/warranty>